# **SciCloud User Manual**

(Author)

CHINA SCIENCE PUBLISHING & MEDIA LTD.

March .2023

# Table of contents

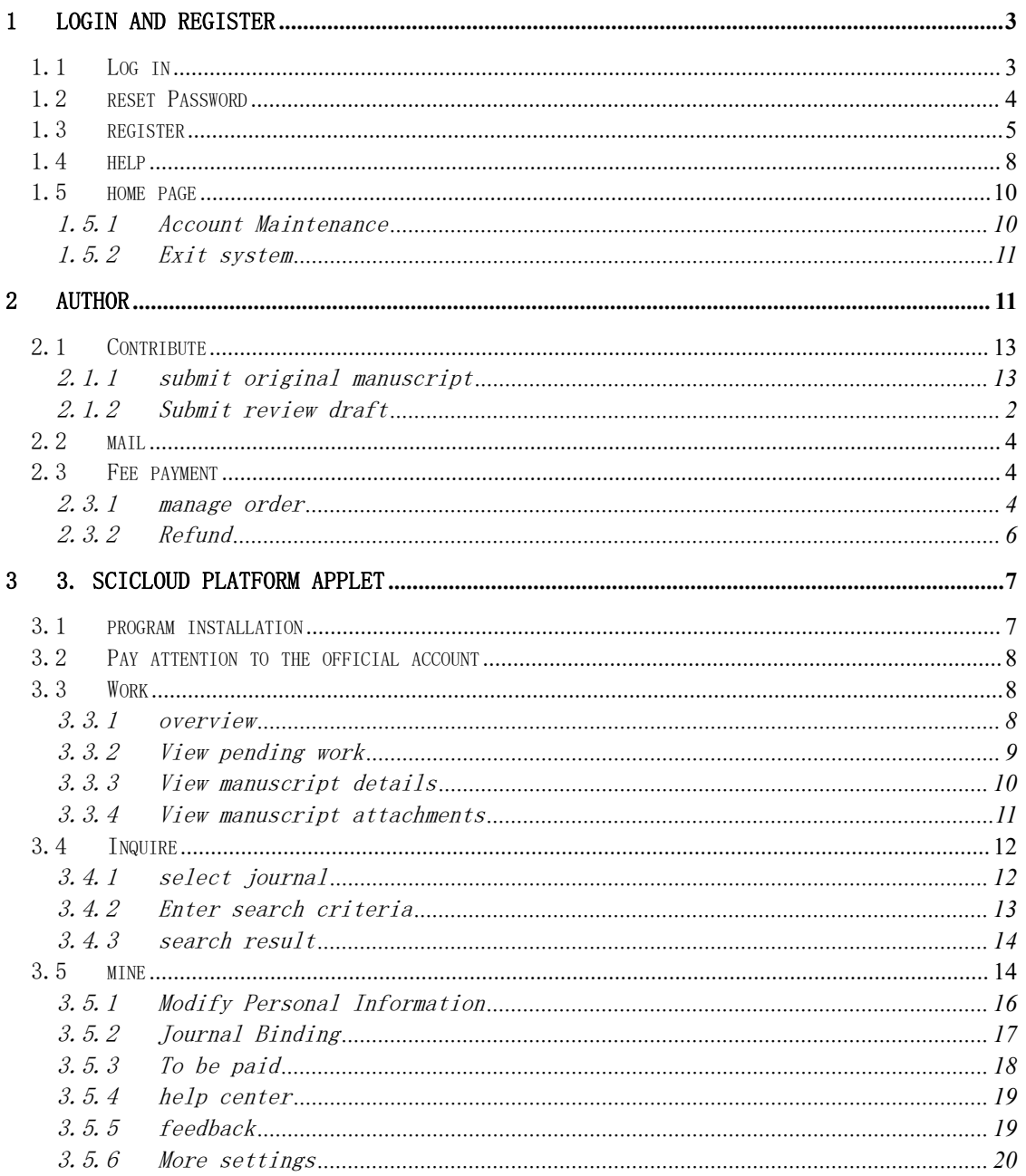

# 1 Login and Register

# 1.1 Log in

Each journal's SciCloud website has a unique URL (URL), and visitors can access the journal's login page by visiting the URL.

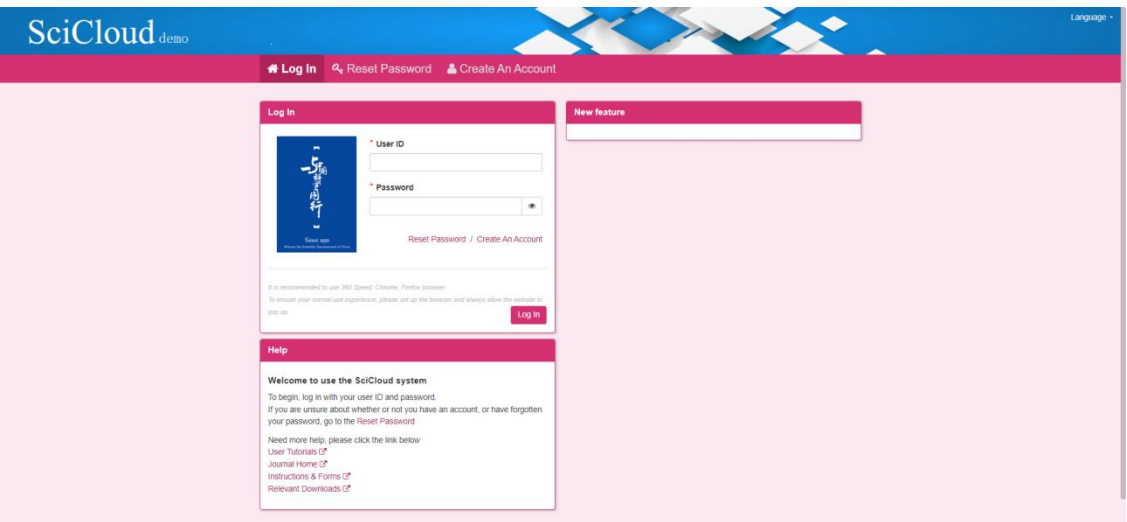

Visitors who already have an account can enter the user name and password on the login page to enter the SciCloud system.

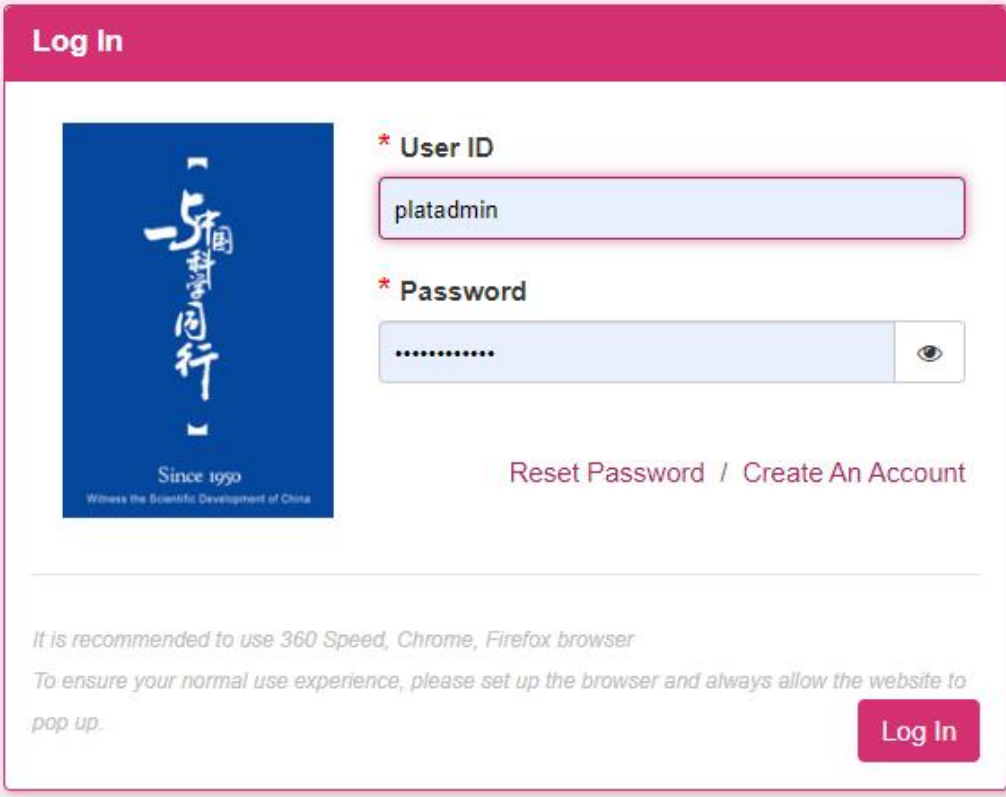

After successful login, enter the home page of the SciCloud platform.

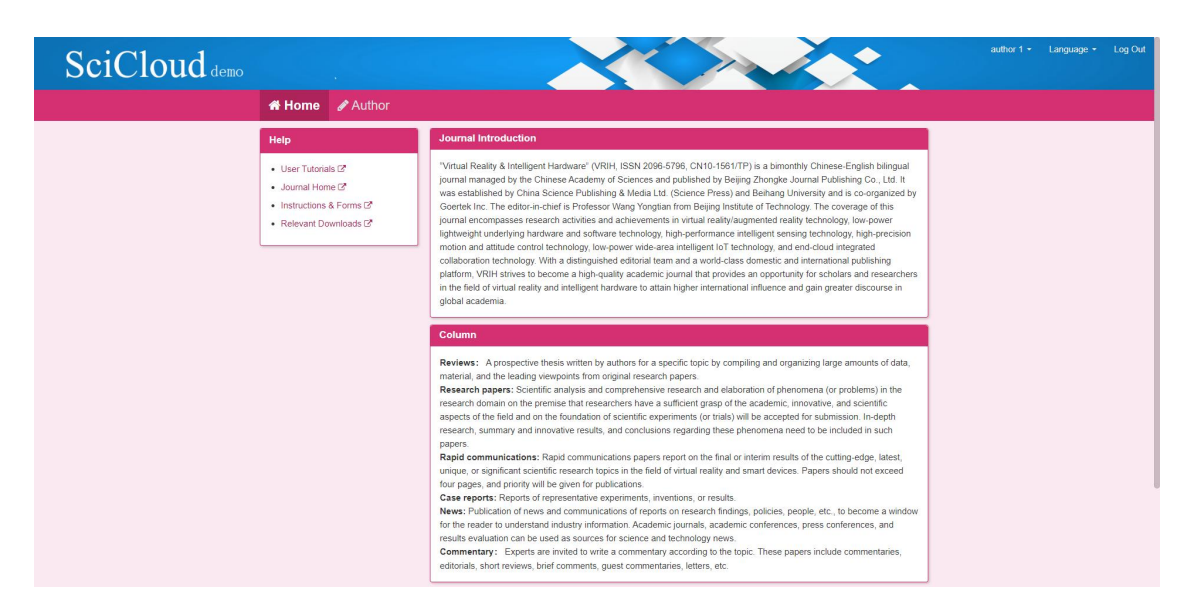

Special Note: There are many types of Internet browsers on the market. After repeated testing, we recommend the following browsers: Chrome, Firefox, and 360 Express Edition.

## 1.2 reset Password

the registered primary email address on the [Reset Password] page , and click the [Send Email] button. The system will send an email instructing you to reset your password .

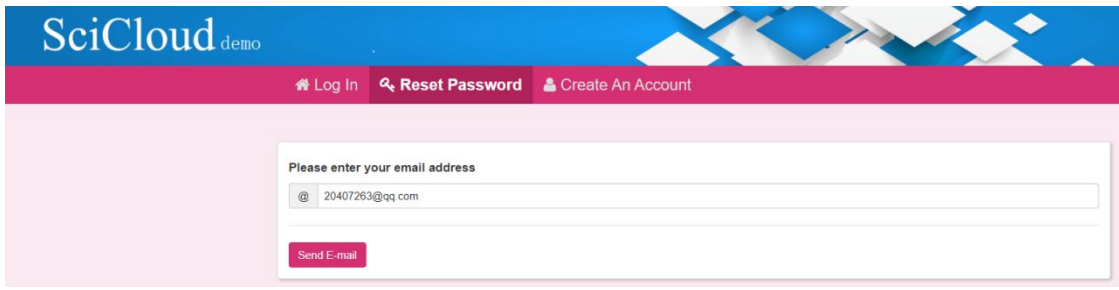

After the mail is sent, the user is prompted to check the email.

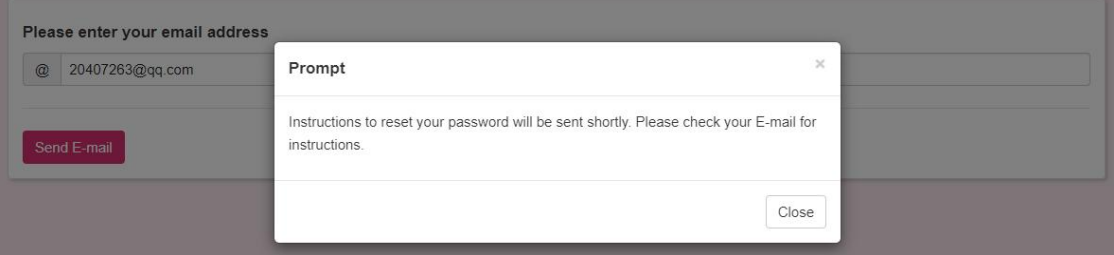

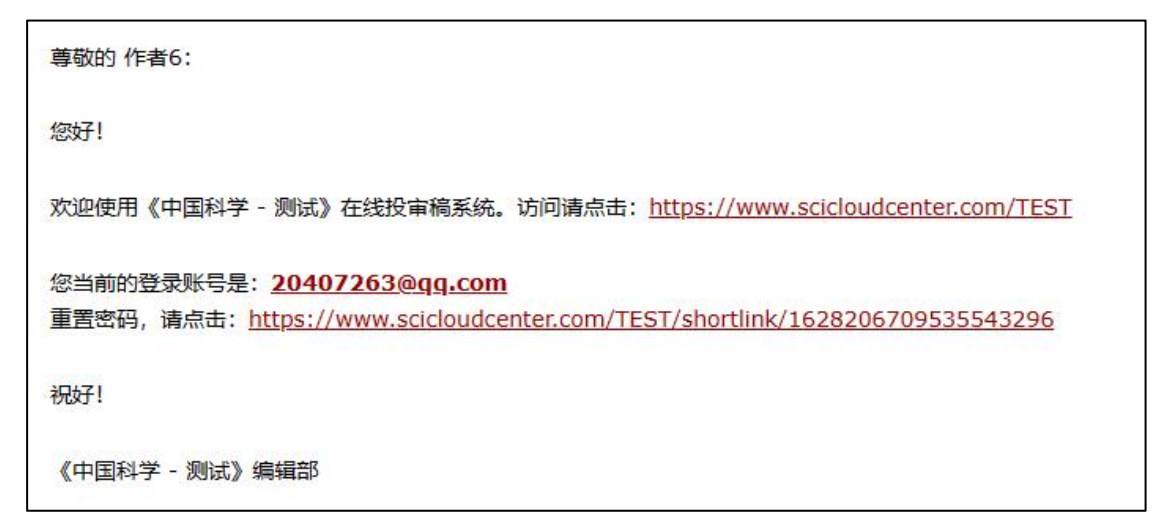

Received email, click on the reset password link to jump to the reset password page.

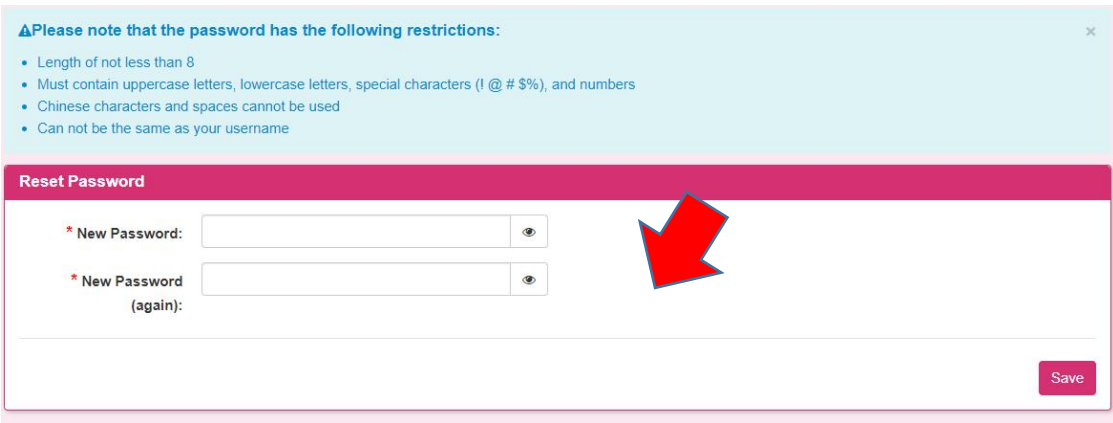

Special Note: Only the main email address filled in during registration can receive the password reset email

pieces. In order to ensure data security, the link in the email will become invalid once clicked.

## 1.3 register

Visitors who do not have an account can click [Register Account] to register. The whole registration process is divided into three steps:

 $\bullet$ name/email

contact information

username/ password

Among them, required fields are indicated with a red asterisk.

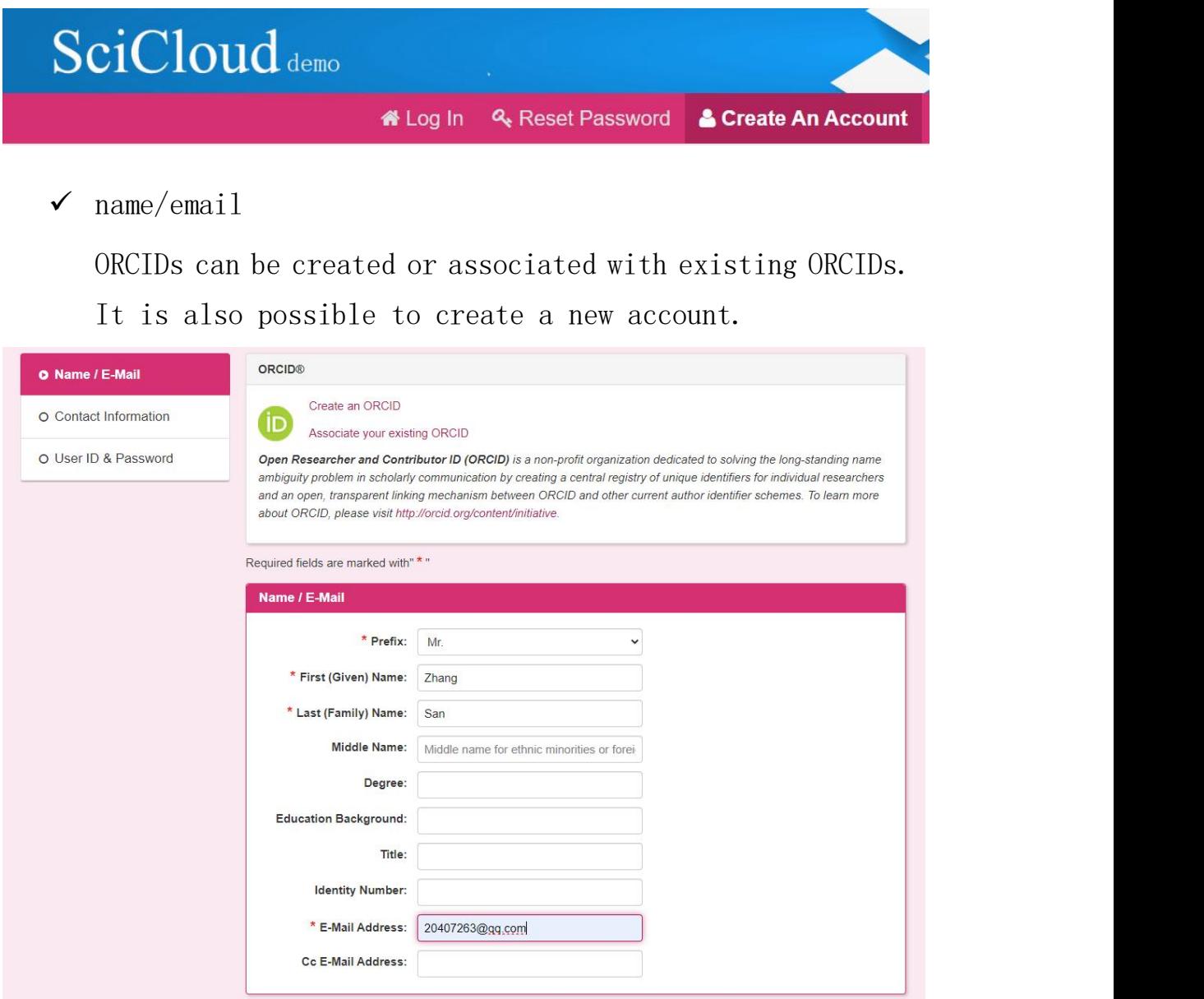

Special Note: The middle name is mainly used for the registration of ethnic minority users or foreigners in my country, such as: former US President George W. Bush.

#### $\checkmark$  Contact information

The contact information filled in is mainly used for offline contact.

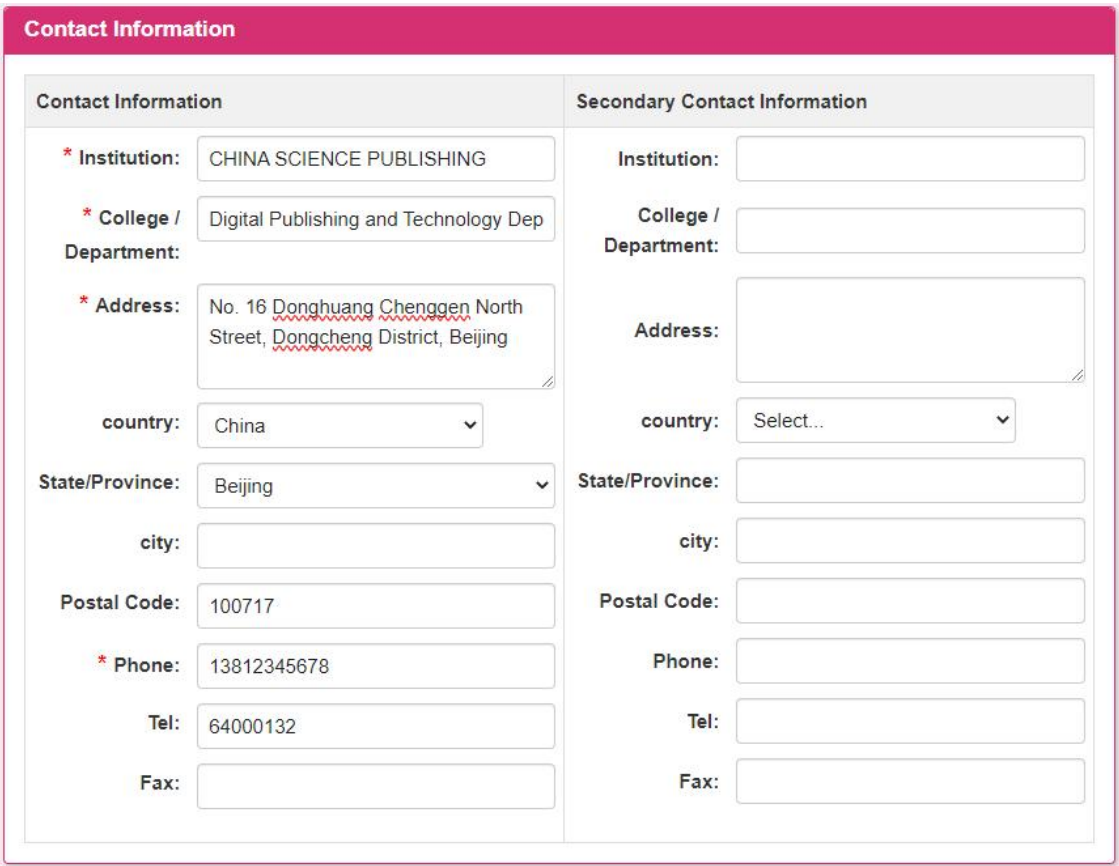

Note: When registering, you can also fill in the release information of manuscript fee or review fee.

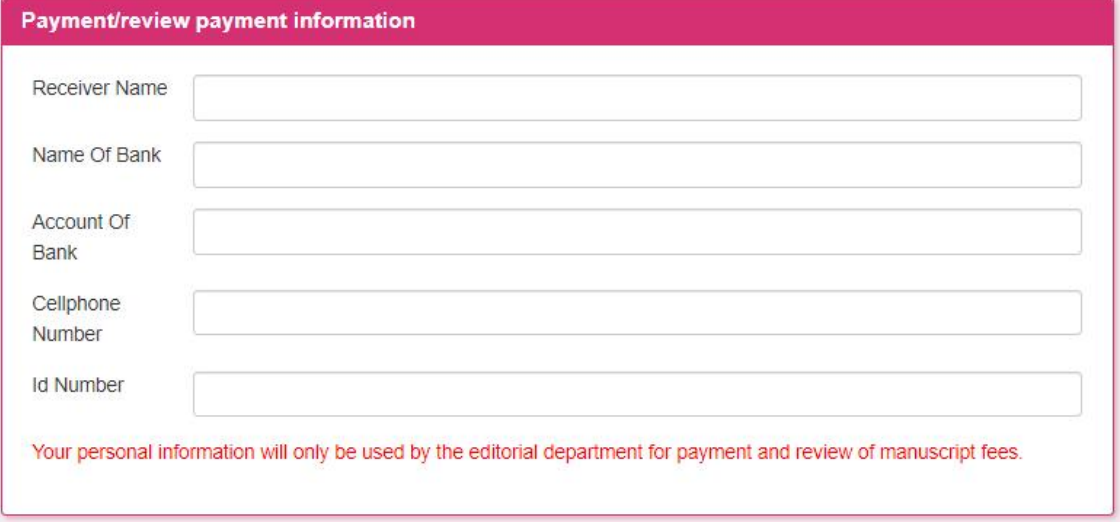

#### Username Password

The username and password filled in are used for login, and subject areas can also be selected.

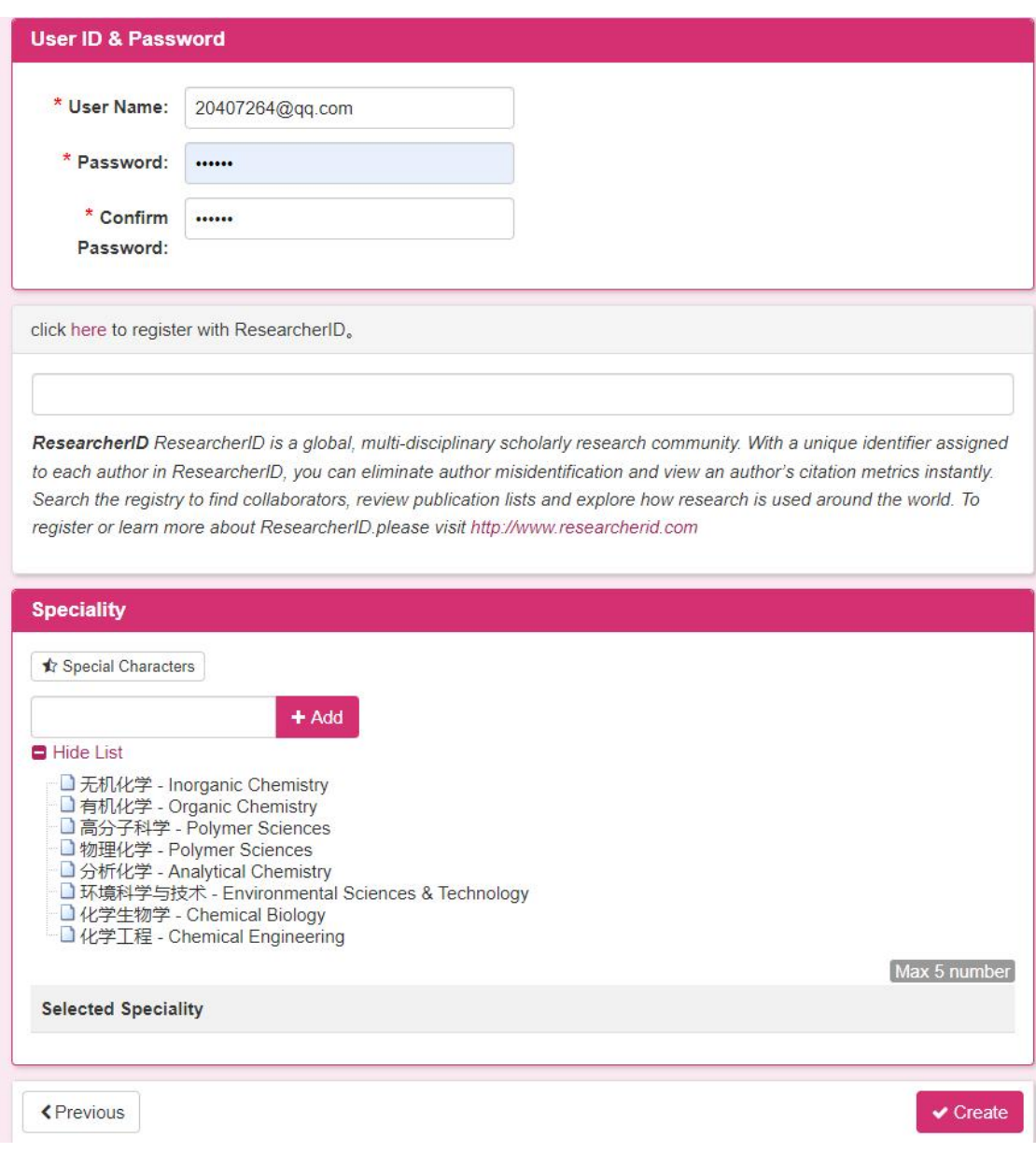

# 1.4 help

Click [ Operation Guide] to read the "User Guide" (this article) online. Click [ Journal Home Page] to enter the official website of the editorial department.

Click [Instructions for Submission] to read the Instructions for Submission online .

Click [Related Download] to enter the document template and data download service page .

Click [System Upgrade Instructions] to view the update instructions for previous versions.

#### **Help**

- $\bullet$  User Tutorials  $\mathbb{Z}^n$
- Journal Home C'
- $\bullet$  Instructions & Forms  $\mathbb{Z}$
- Relevant Downloads C

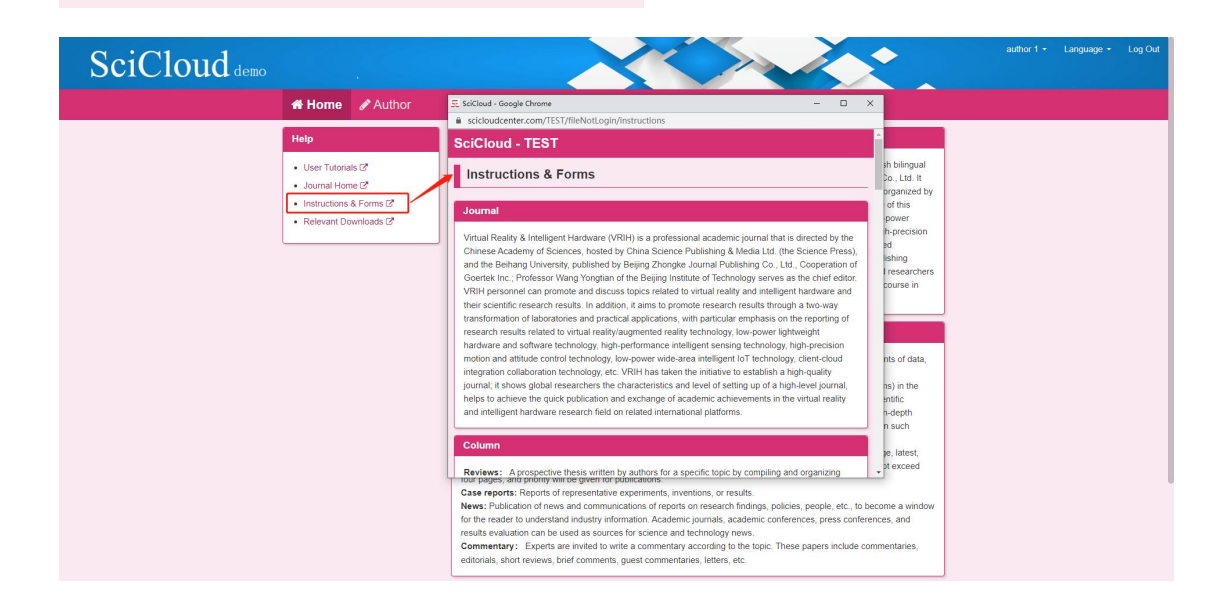

# 1.5 home page

#### 1.5.1Account Maintenance

There is a drop-down menu hidden in the upper right corner of the page . After the user successfully logs in to the system, You can edit your registration information here .

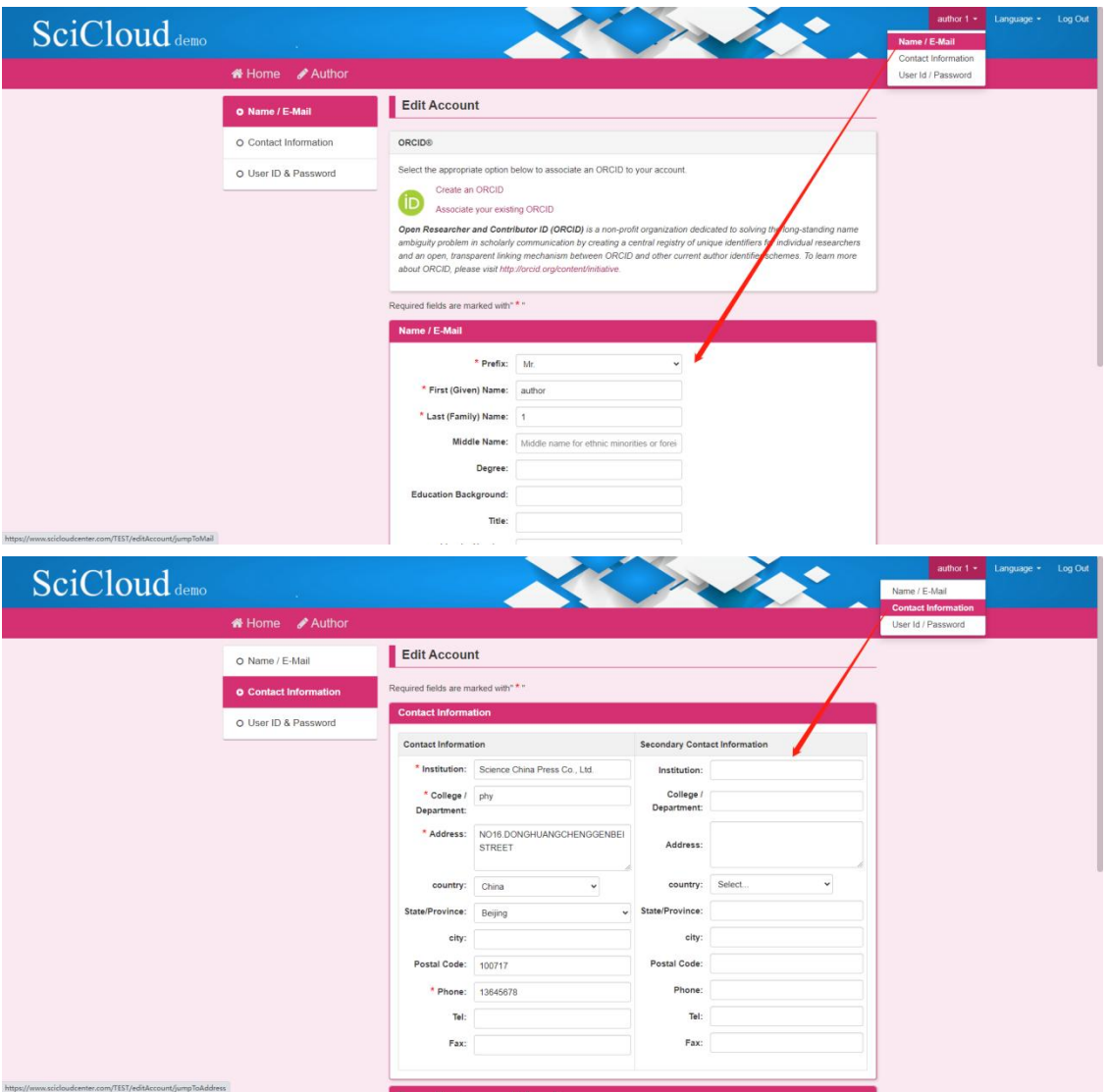

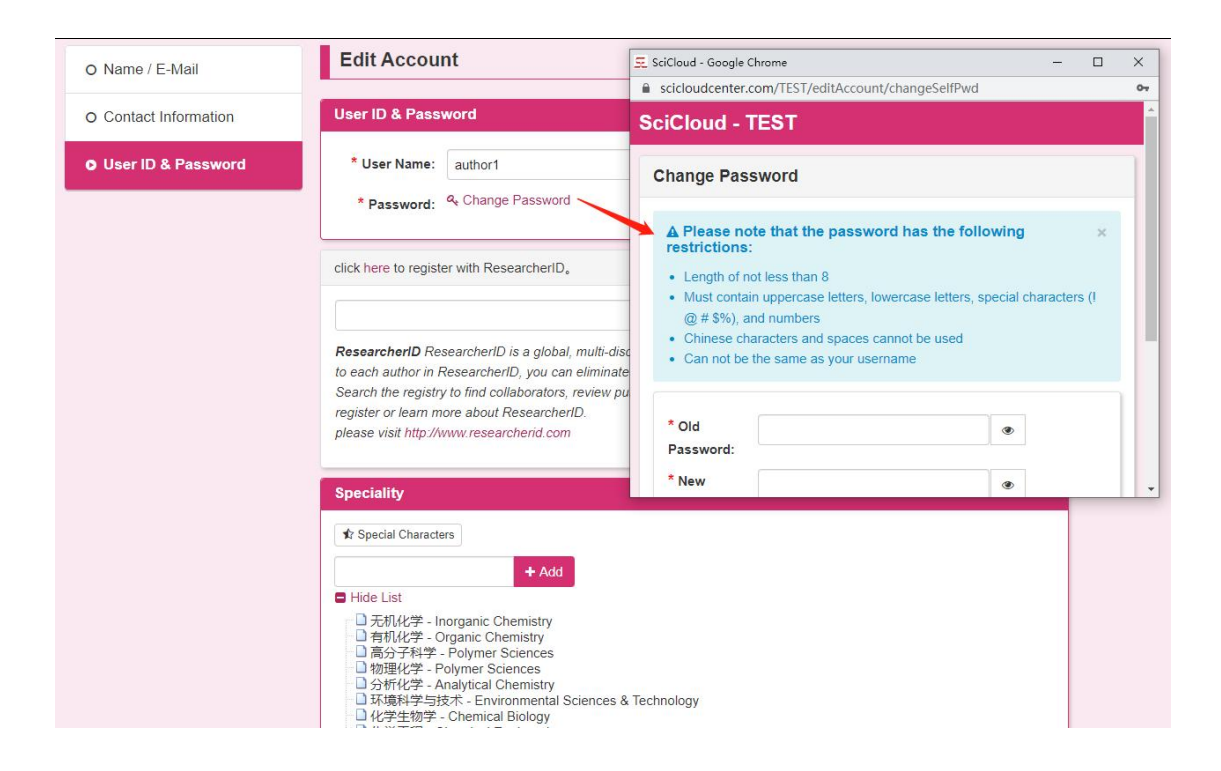

## 1.5.2Exit system

[Logout system] This login session will be logged out, and the browser will return to the login page.

# 2 author

[Author] is a view for users to create and track submission information (files). left menu The currently available options are listed in the column (options vary by manuscript status). After the user has successfully logged in, he can start submitting manuscripts online .

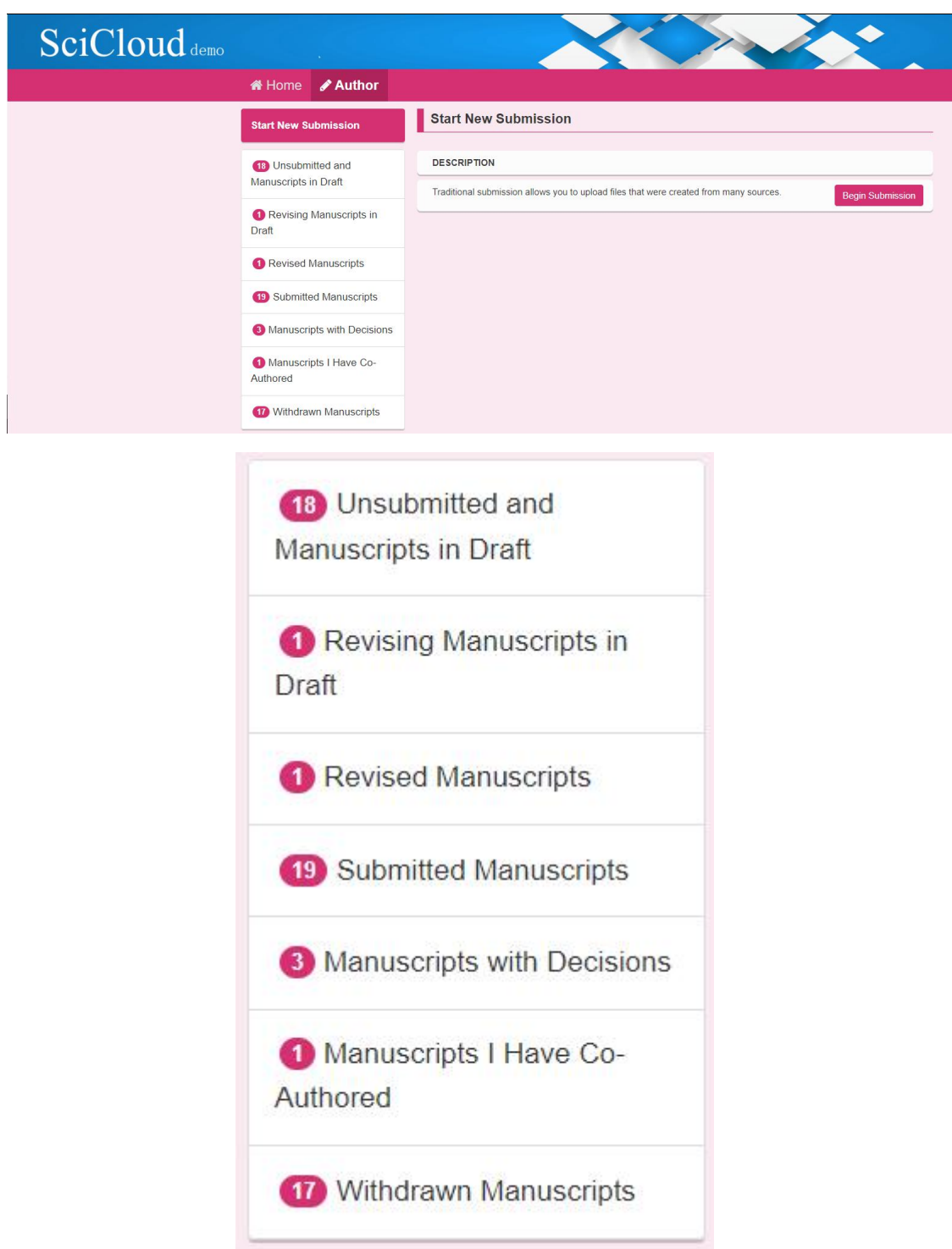

Special note: Manuscripts that are edited and set to draft status after submission will appear in [Unsubmitted draft ] in. Manuscripts that are retracted by the editor after submission will appear in [Rejected Manuscripts].

# 2.1 Contribute

# 2.1.1submit original manuscript

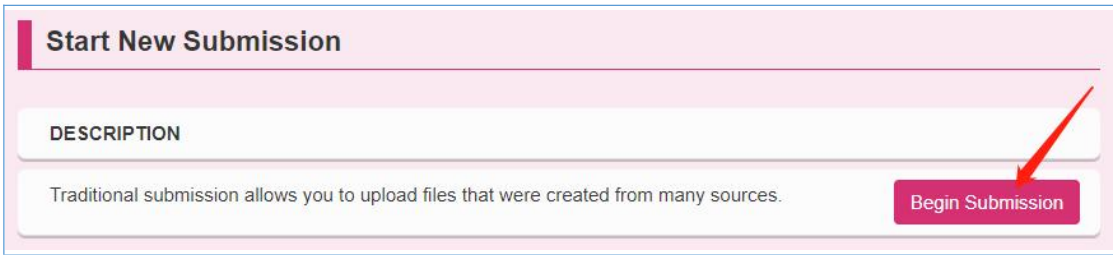

There are seven steps to submit your original manuscript online .

Step 1: Sections, Titles and Abstract

Step 2: Keywords and Subjects

Step 3: Author & Unit

Step 4: Reviewers

Step 5: Submission Instructions

Step 6: Upload Files

Step 7: Review & Submit

During the submission process, it is allowed to fill in jumps across steps. where \* represents the item content is required,  $\times$  It means that there is an error in this step, you need to check the filled content carefully,  $\sqrt{\ }$  but It means that the step has passed the verification.

#### steps 1 : section, title and summary

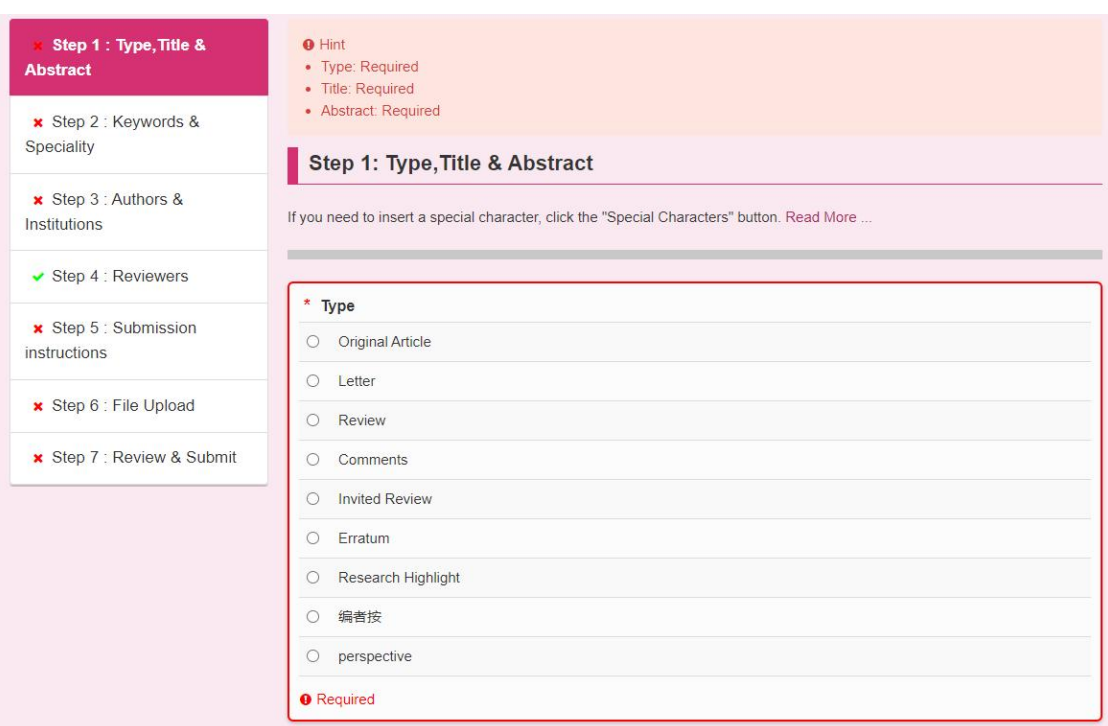

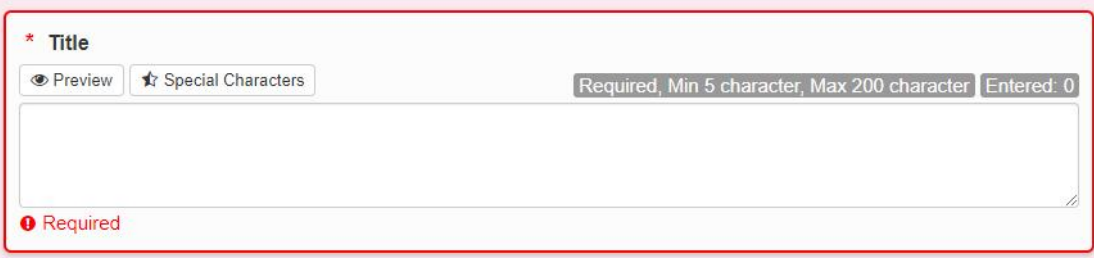

#### **English Title**

● Preview | ★ Special Characters

Max 200 character Entered: 0

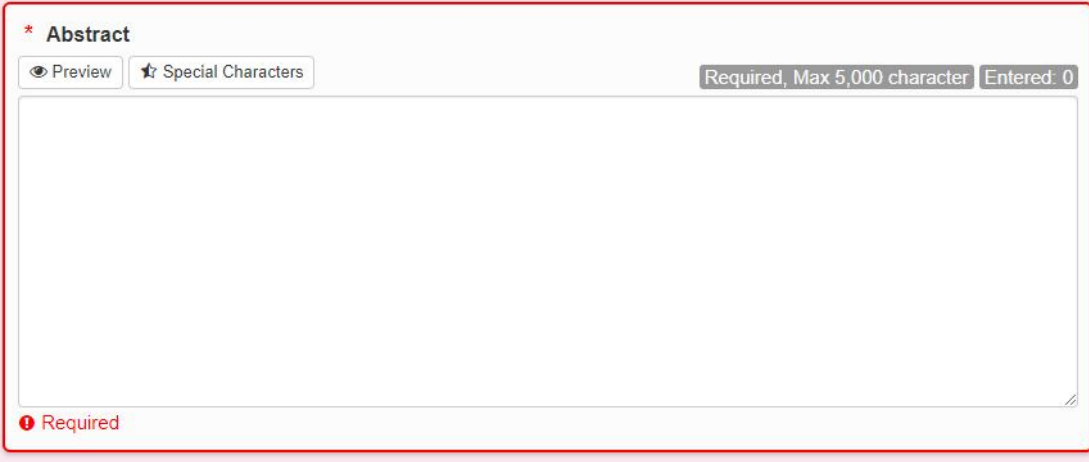

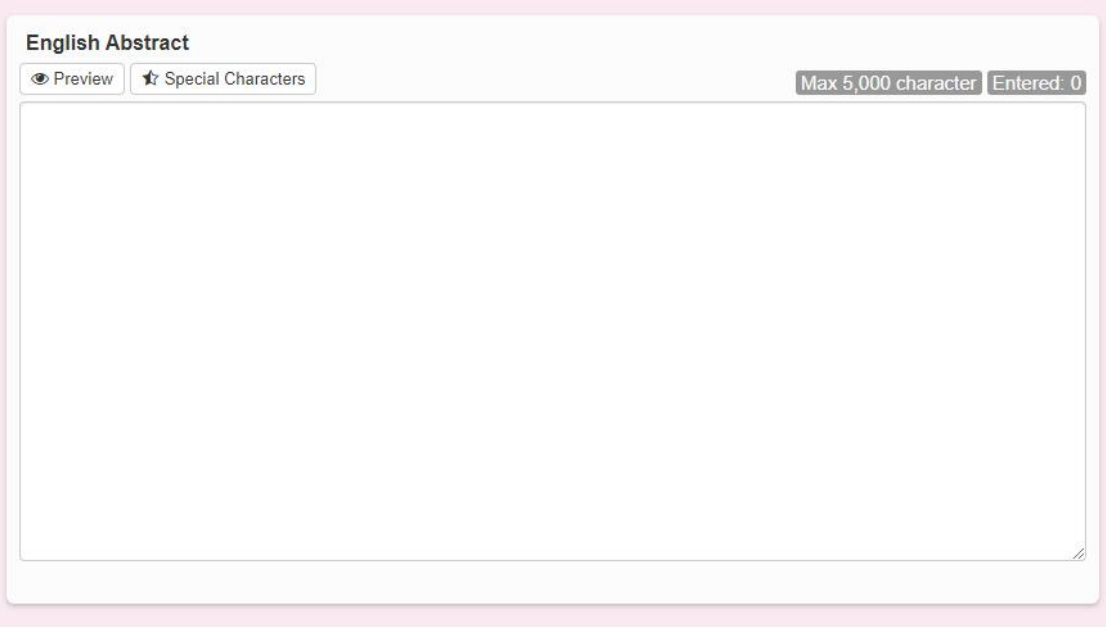

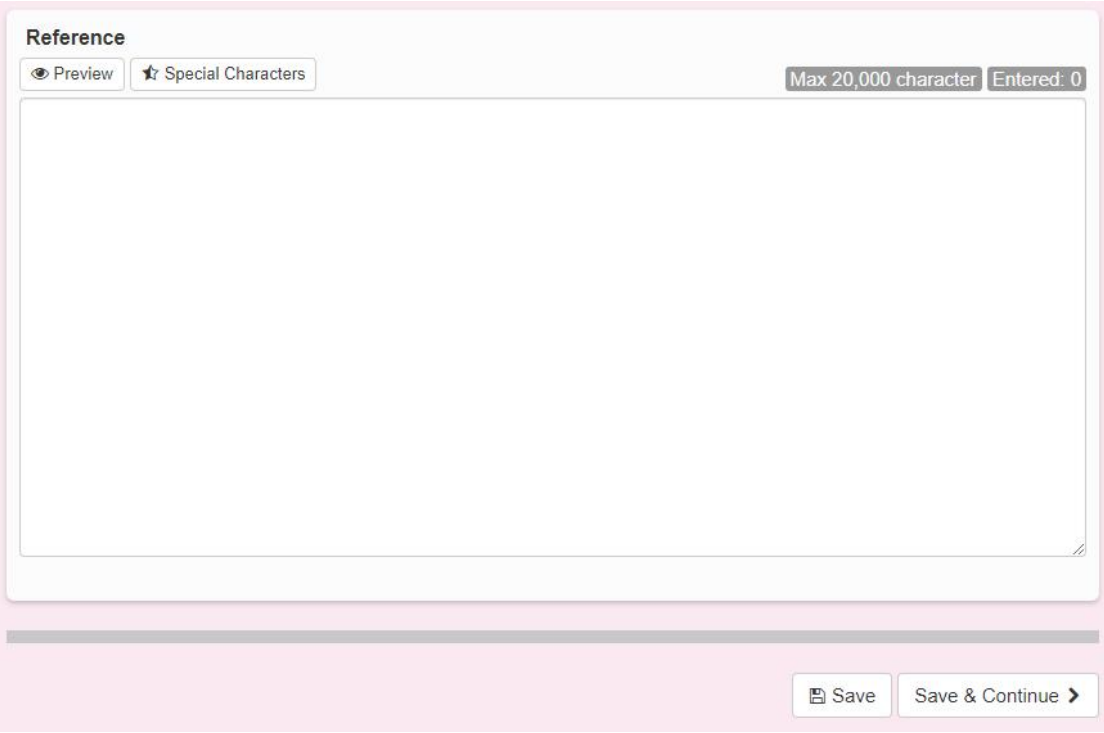

etc. in the pop-up page The filling effect of content information .

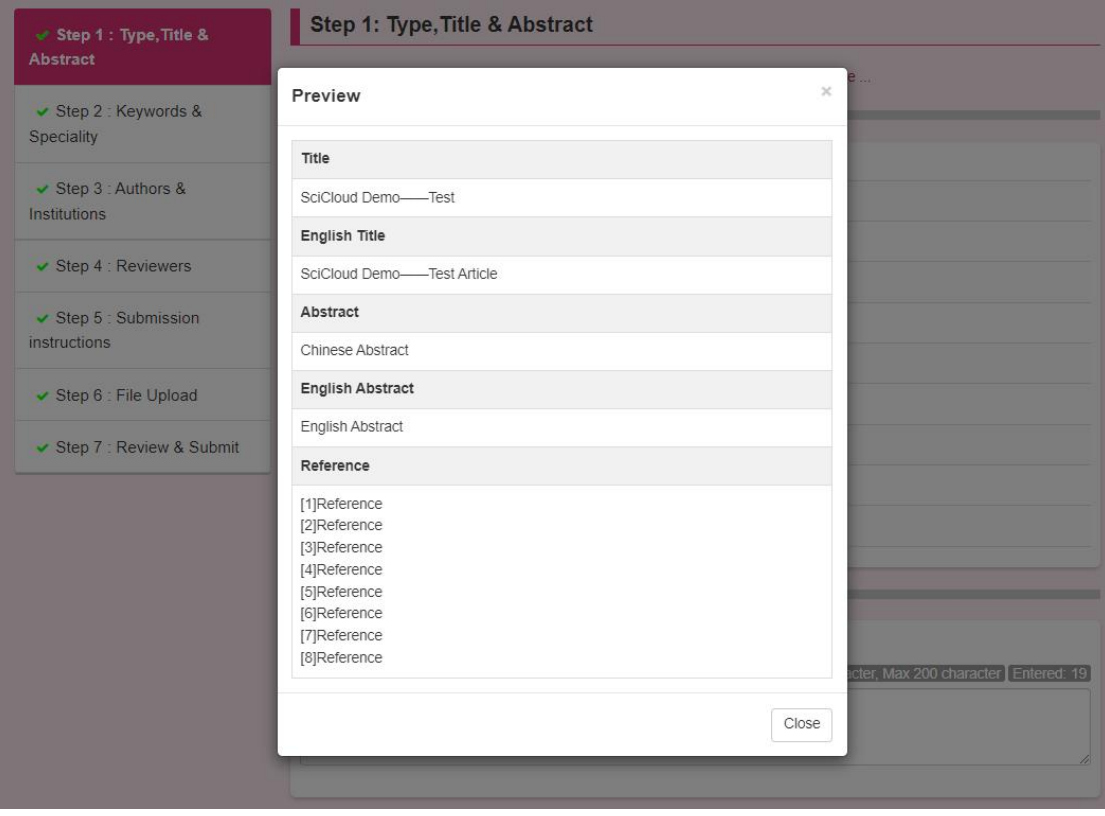

Click [Special Characters] to enter special characters including style, Greek, Latin, math symbols, etc.

special characters.

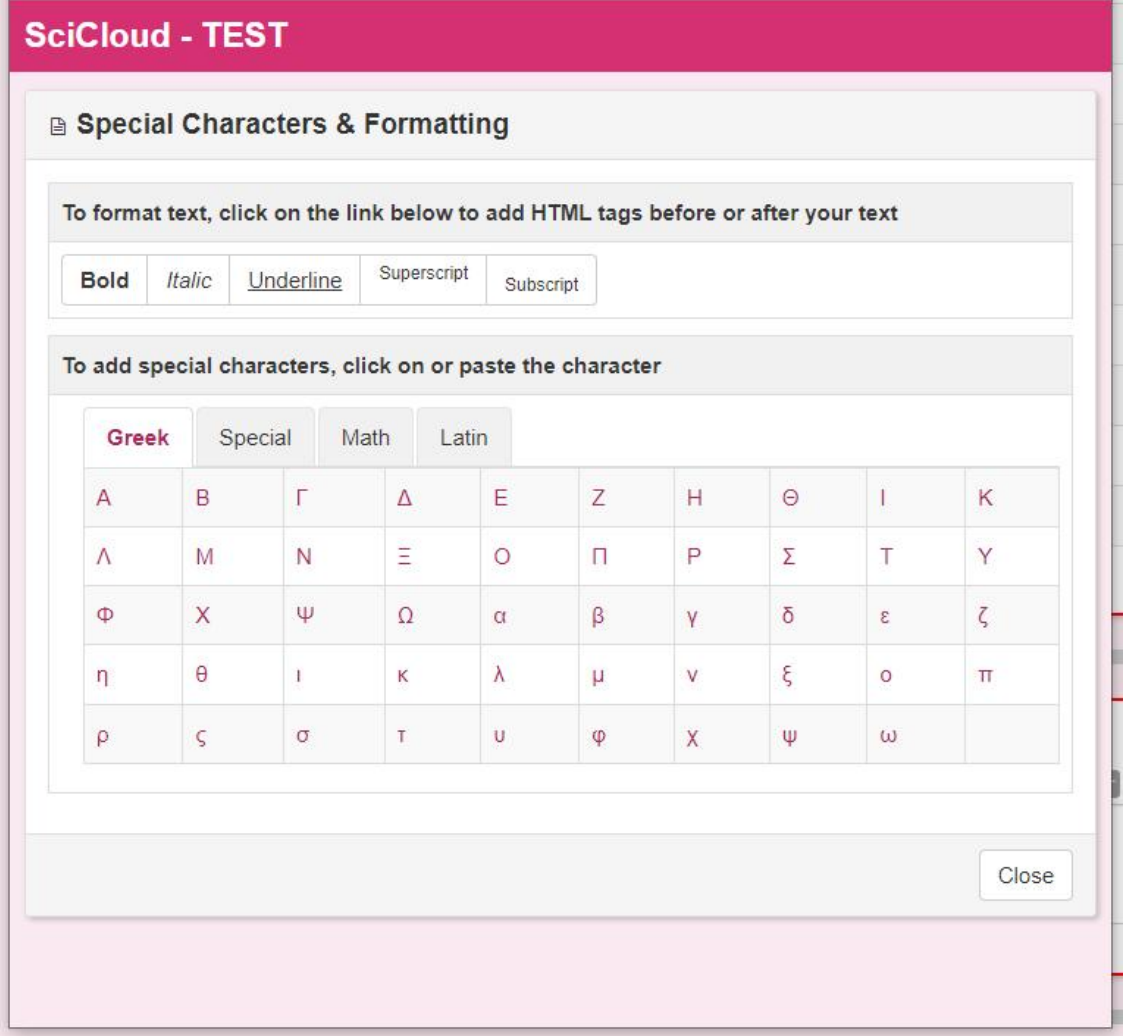

## step 2: Keywords and subjects

【 Keywords 】 It supports the entry of a single vocabulary, and also supports the batch entry of multiple vocabulary.

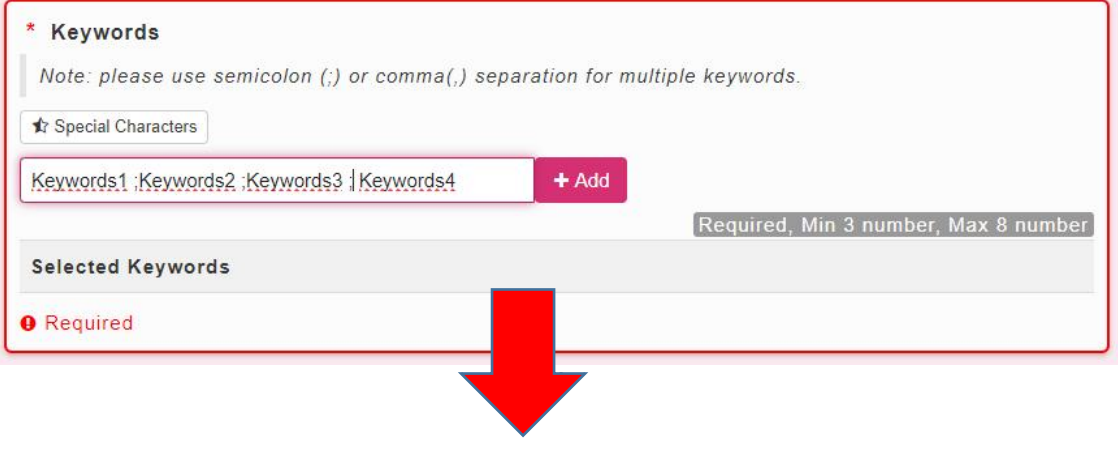

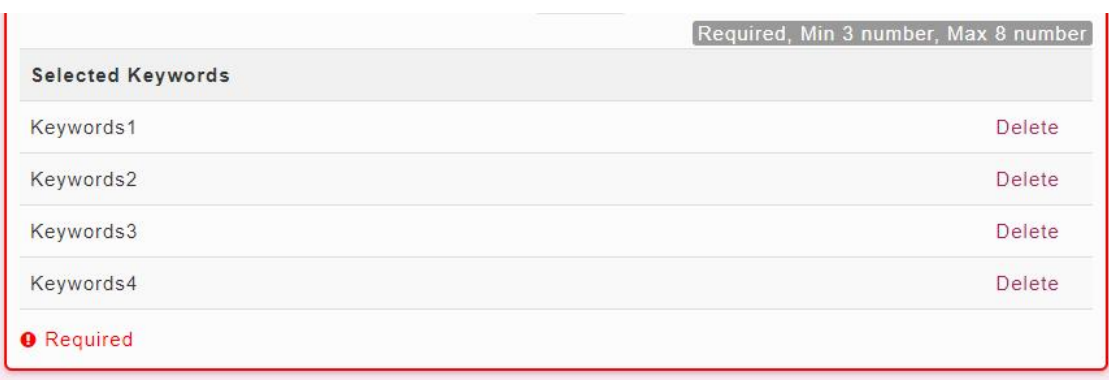

【 Subject field】Support option input and manual input. Content manually entered by the author does not It will be included in the list of subject areas set by the editorial department, and will only be included in the manuscript submitted by the author display .

Special note: The entry style here is set according to the needs of the editorial department, the actual interface can be may differ slightly from this manual.

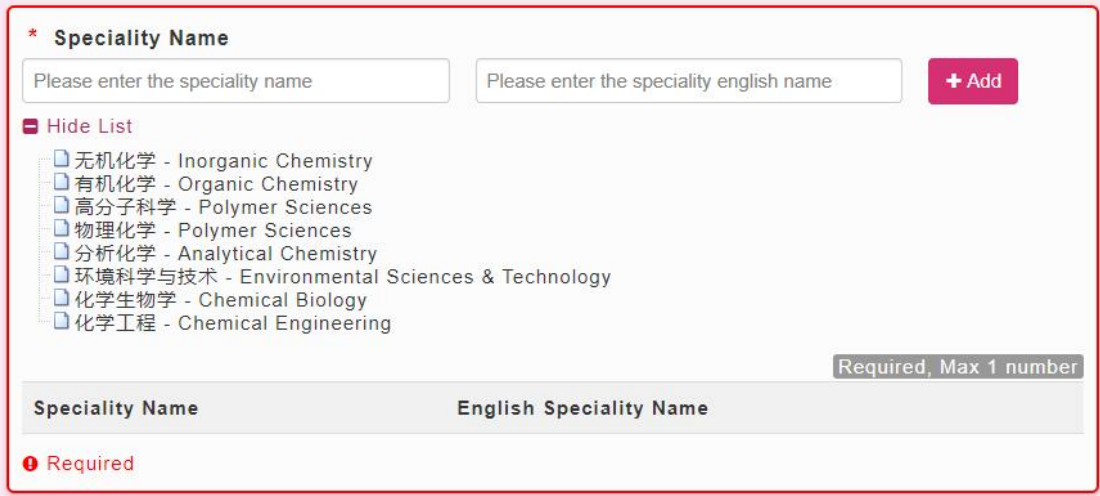

【 Funded project】Support option input and manual input. Content manually entered by the author does not It will be included in the list of funding projects set by the editorial department, and will only be included in the manuscript submitted by the author display .

Special note: The entry style here is set according to the needs

of the editorial department, the actual interface can be may differ slightly from this manual.

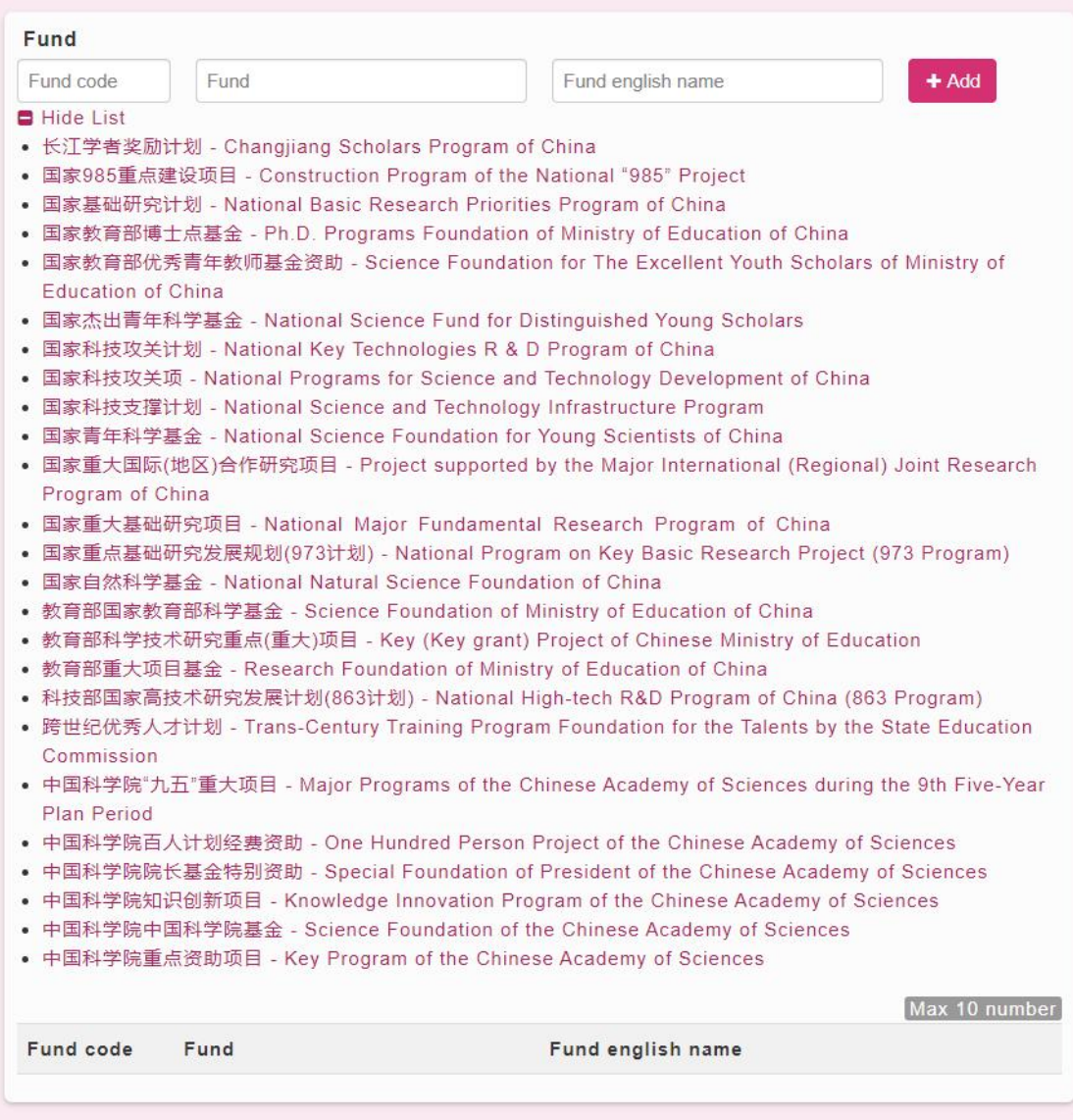

Authors can choose whether the submitted manuscript belongs to the editor according to the specific situation of their manuscript. All pre-booked [albums/special topics].

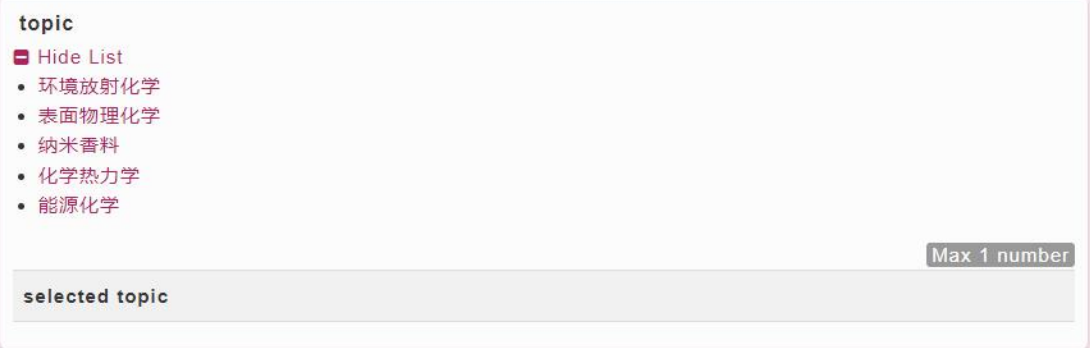

#### steps 3: Author & unit

[ Authors] can be divided into two categories: authors who participate in writing, and authors who contribute on behalf of others.

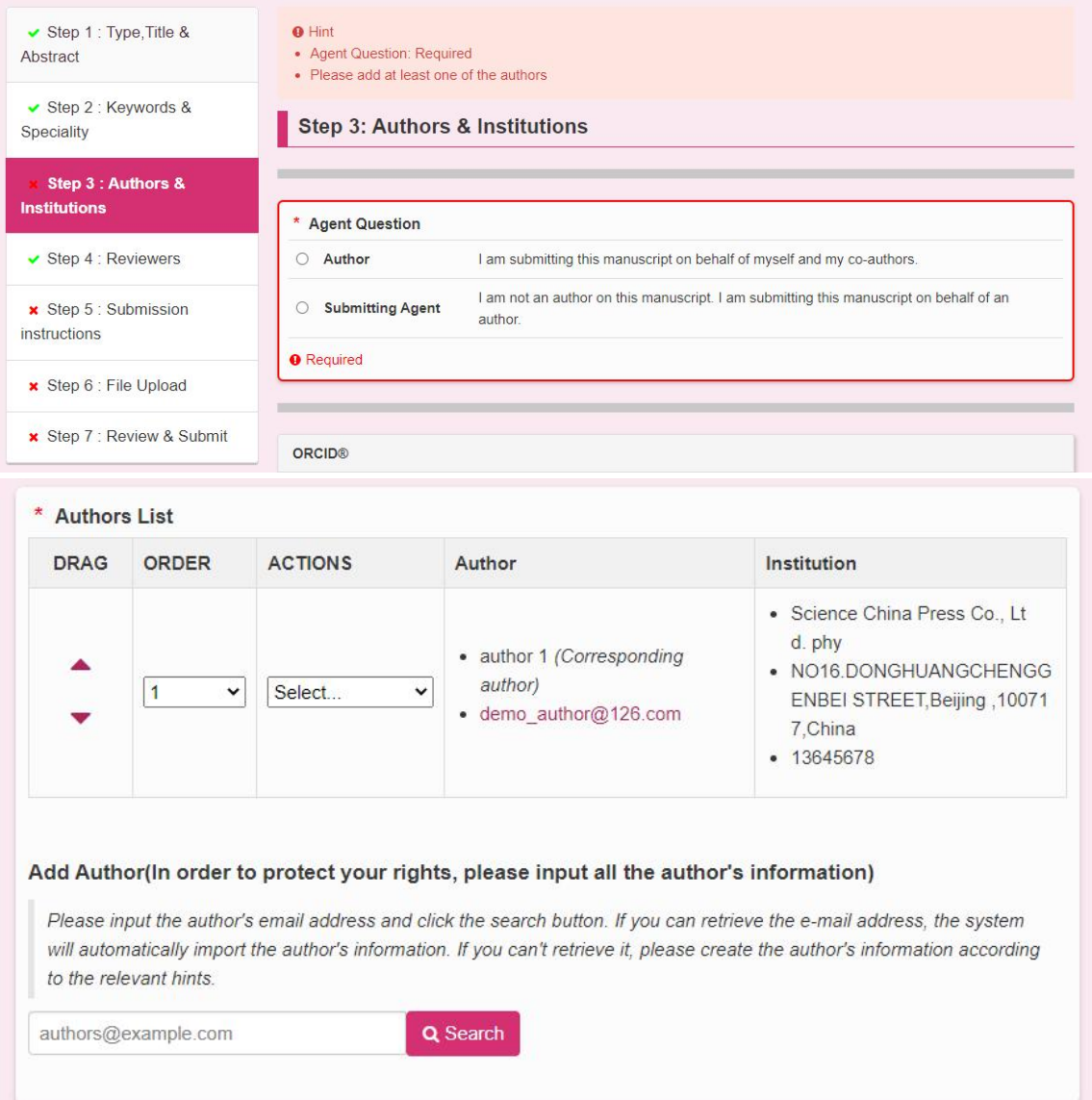

If you need to enter other author information of the manuscript, you can fill in the author's email address in the input box , Click the [Search] button, if it is an author that already exists in the system, it will be displayed on the search result page

is listed on the page , click [Add Author] and the system will automatically complete the import of author information. like If the author is not retrieved, please follow the prompts to create the author information.

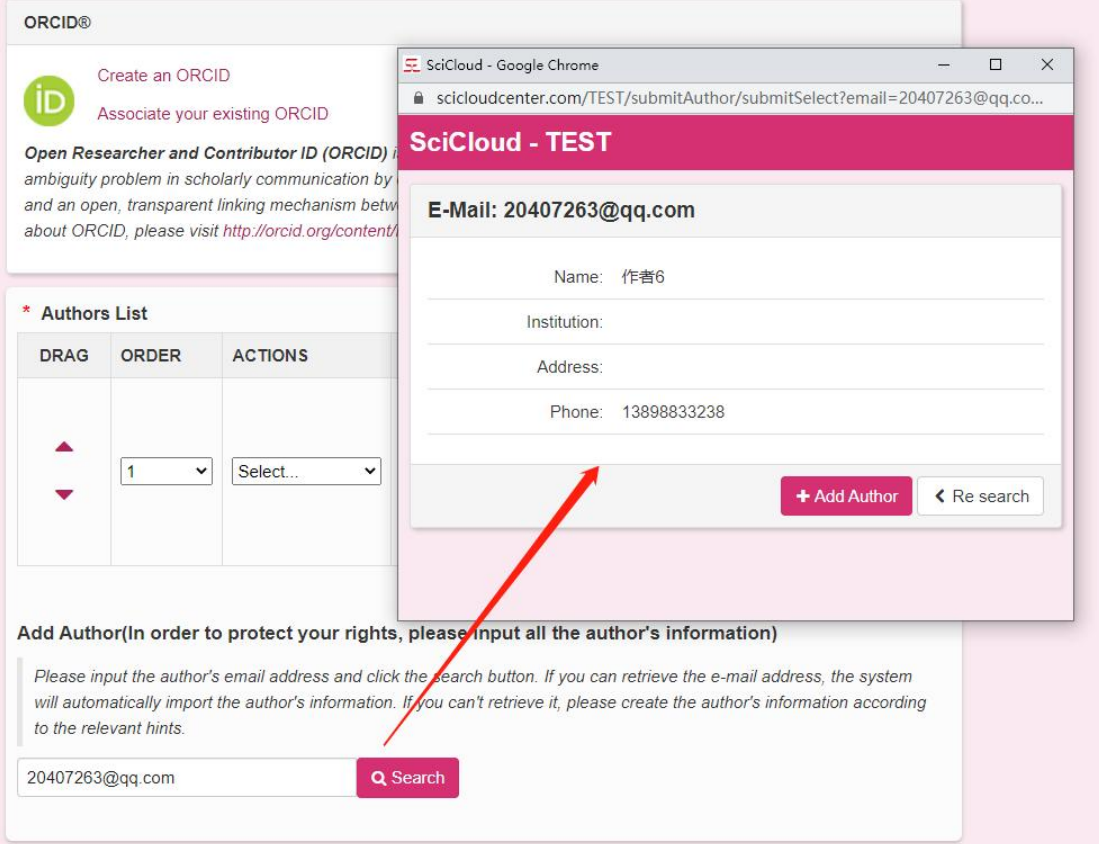

information retrieved

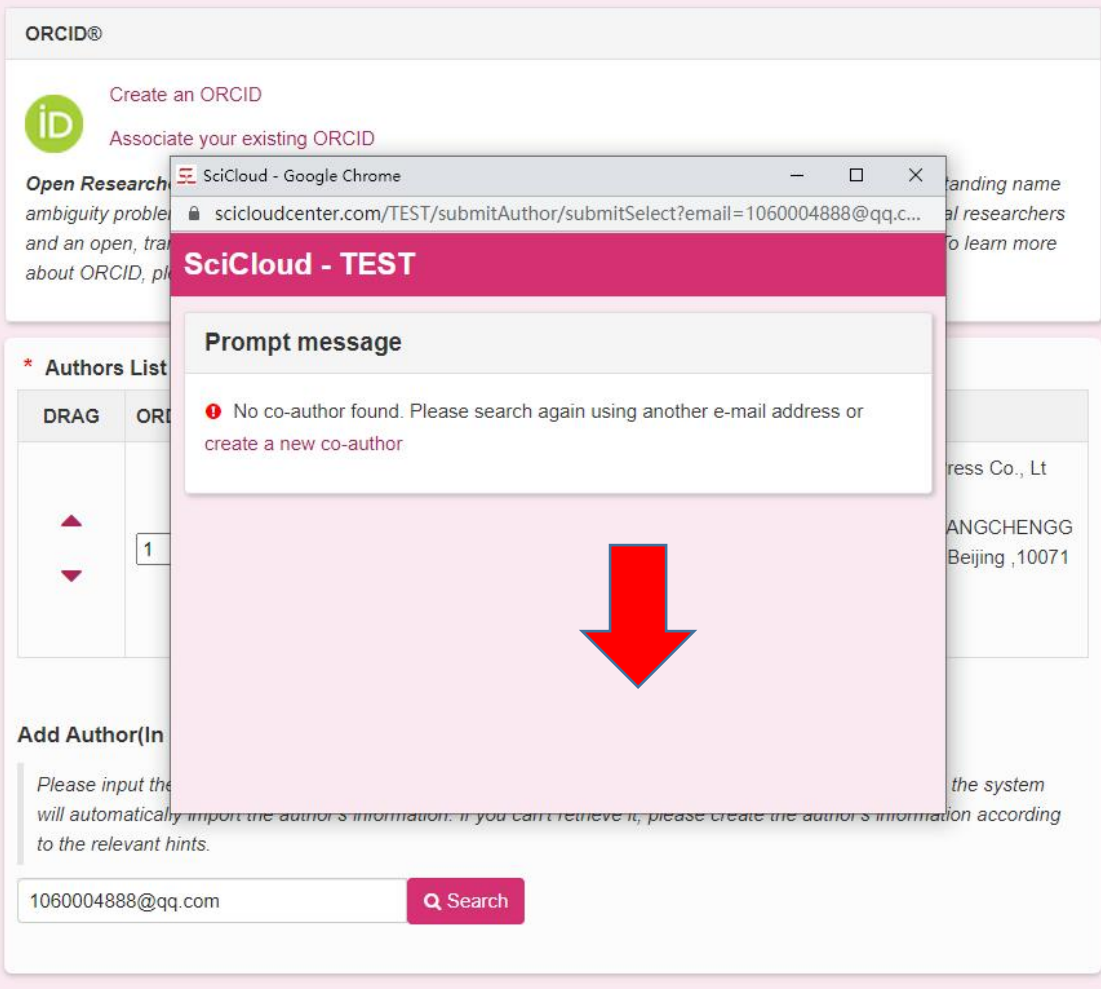

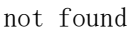

Click the up and down arrows in the [Move] column to change the current author order. In addition, fix Change the number in the drop-down box and click the [Update Sort] button to change the order of authors .

Click [Edit Author] in the drop-down list to enter the author editing page. Click [Set Corresponding author ] will set the author as the new corresponding author. Click [Remove Author] to The author information is removed from this manuscript . Click on the author's email link, an email will be sent to the author pieces .

Special Note: The same email address (author) can only be filled in once .

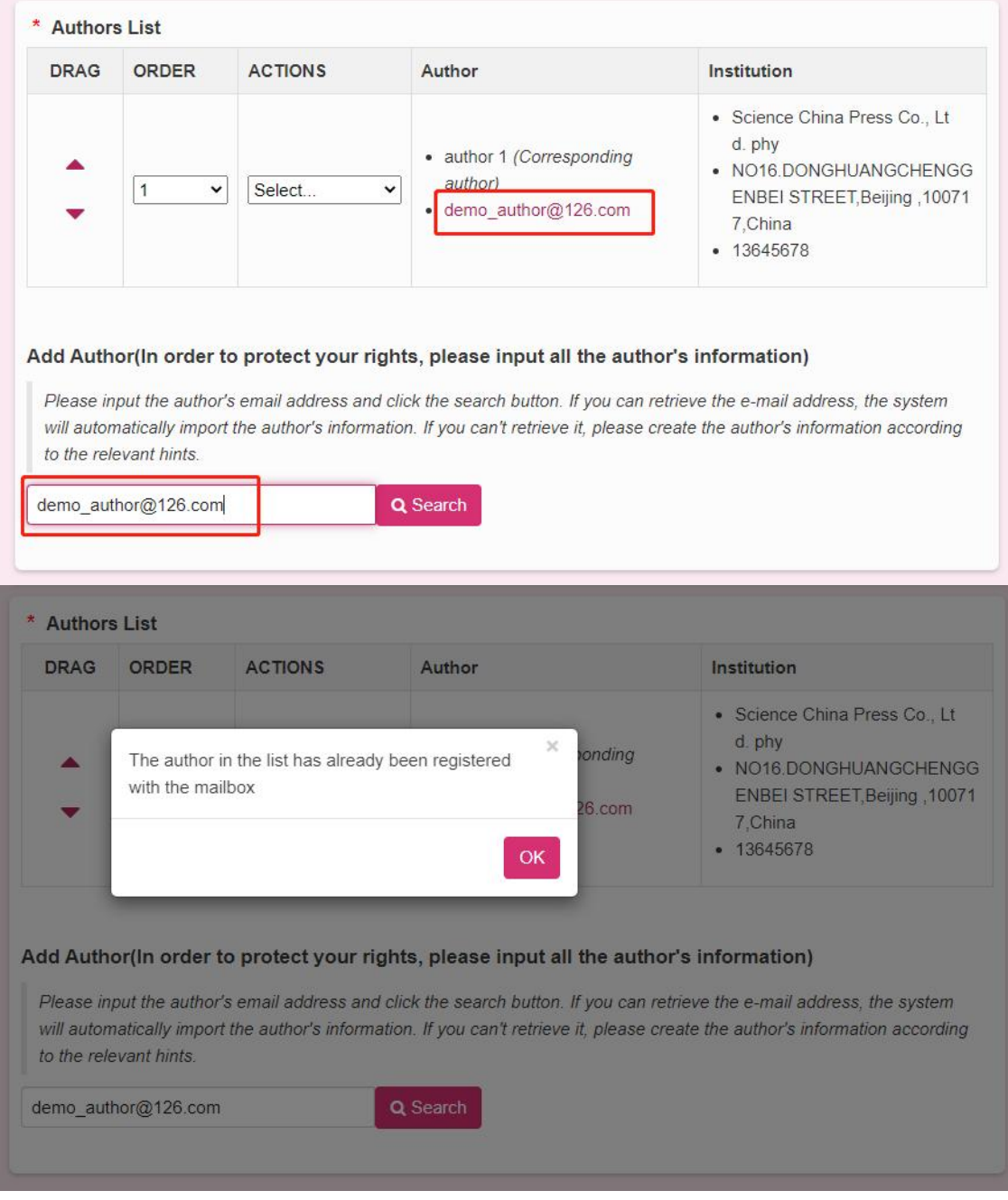

Special Note: If you choose to submit by proxy, the currently logged-in user will not be allowed to act as

of the manuscript .

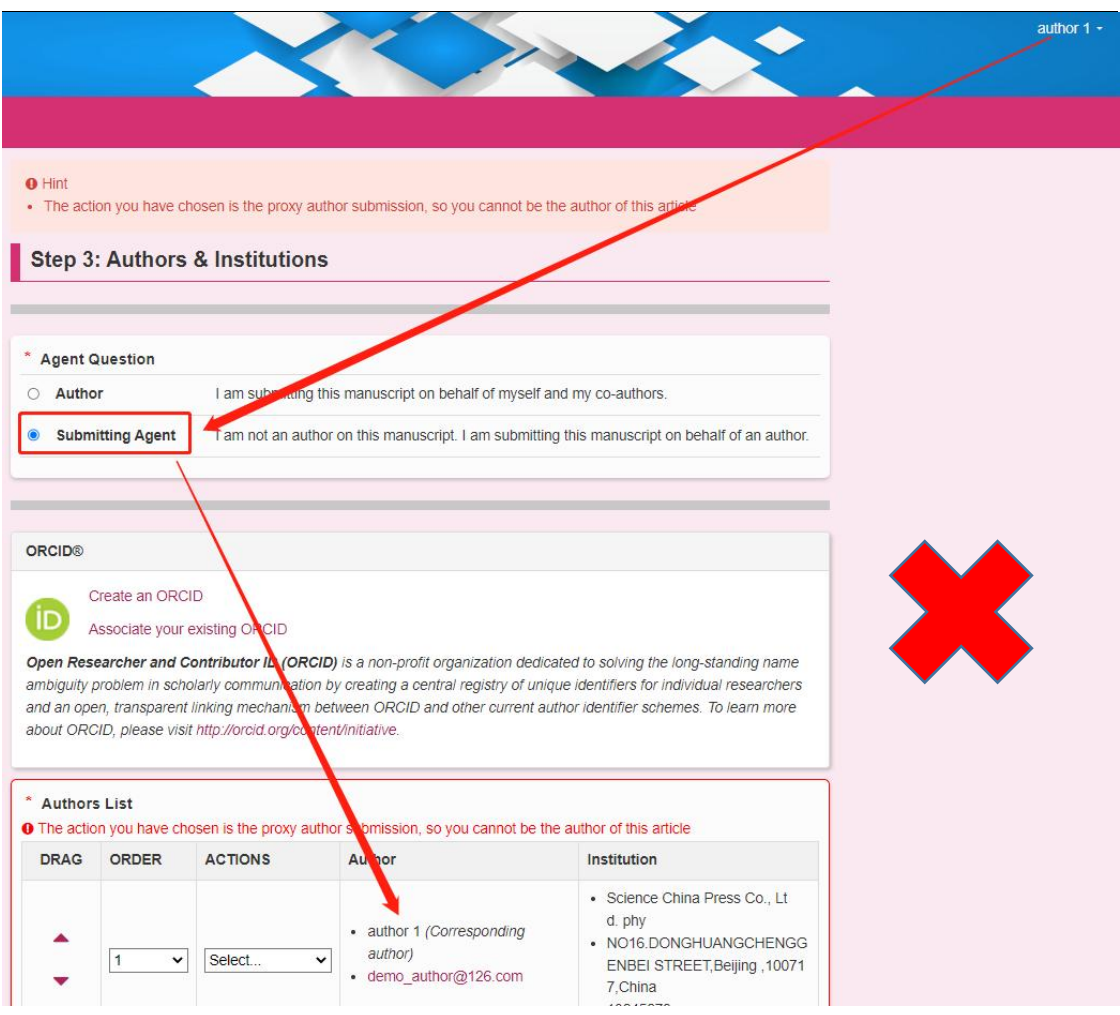

steps 4: Reviewer

Authors can add [suggest reviewers] and [avoid reviewers] here.

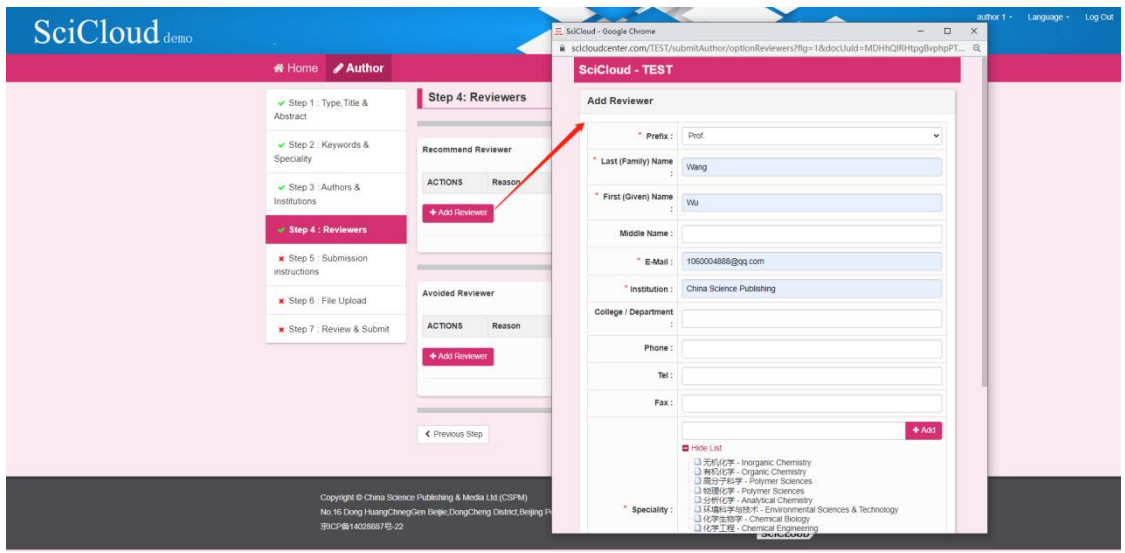

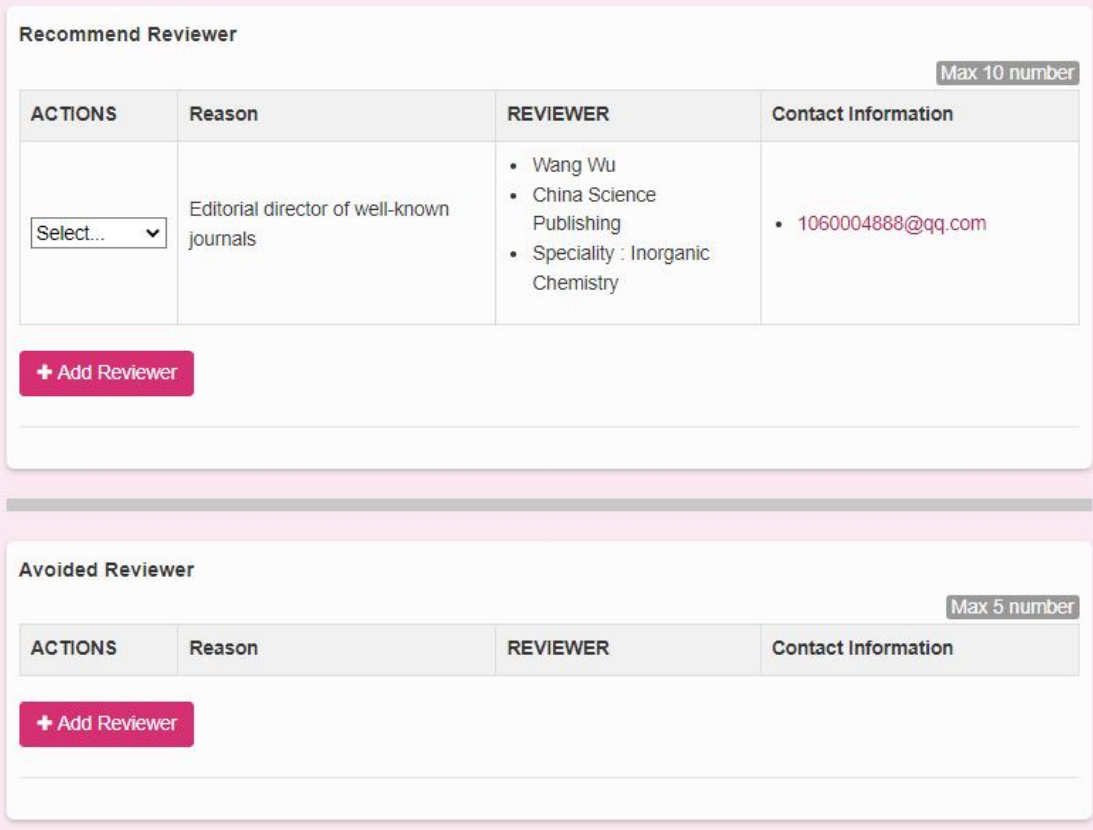

Note: The reviewer filled in by the author is only a note to explain the nature, and does not give any information on the review process, The results have a real impact.

## step 5: Submission Instructions

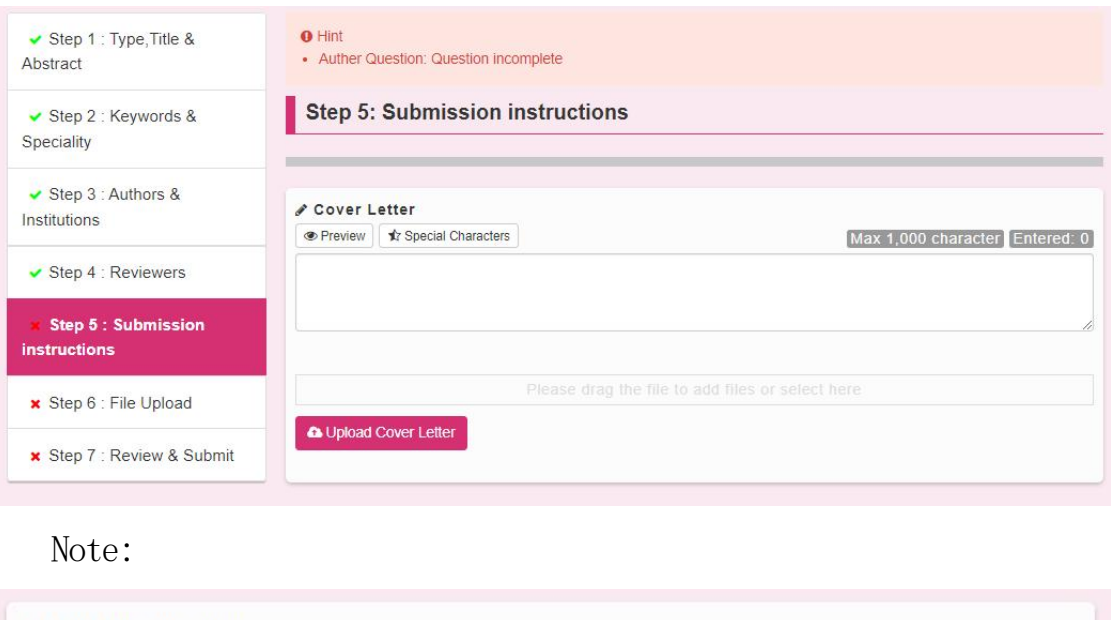

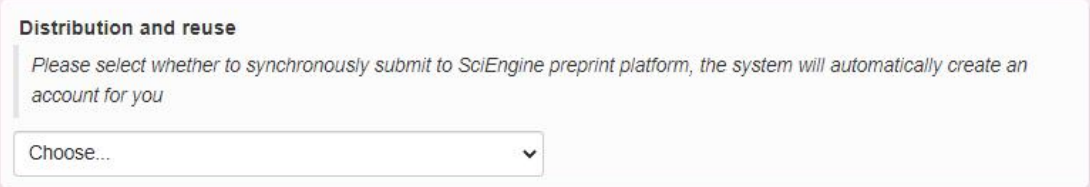

Note : For the author questionnaire in the figure below, the author needs to fill in according to the actual situation of the journal to which he is submitting .

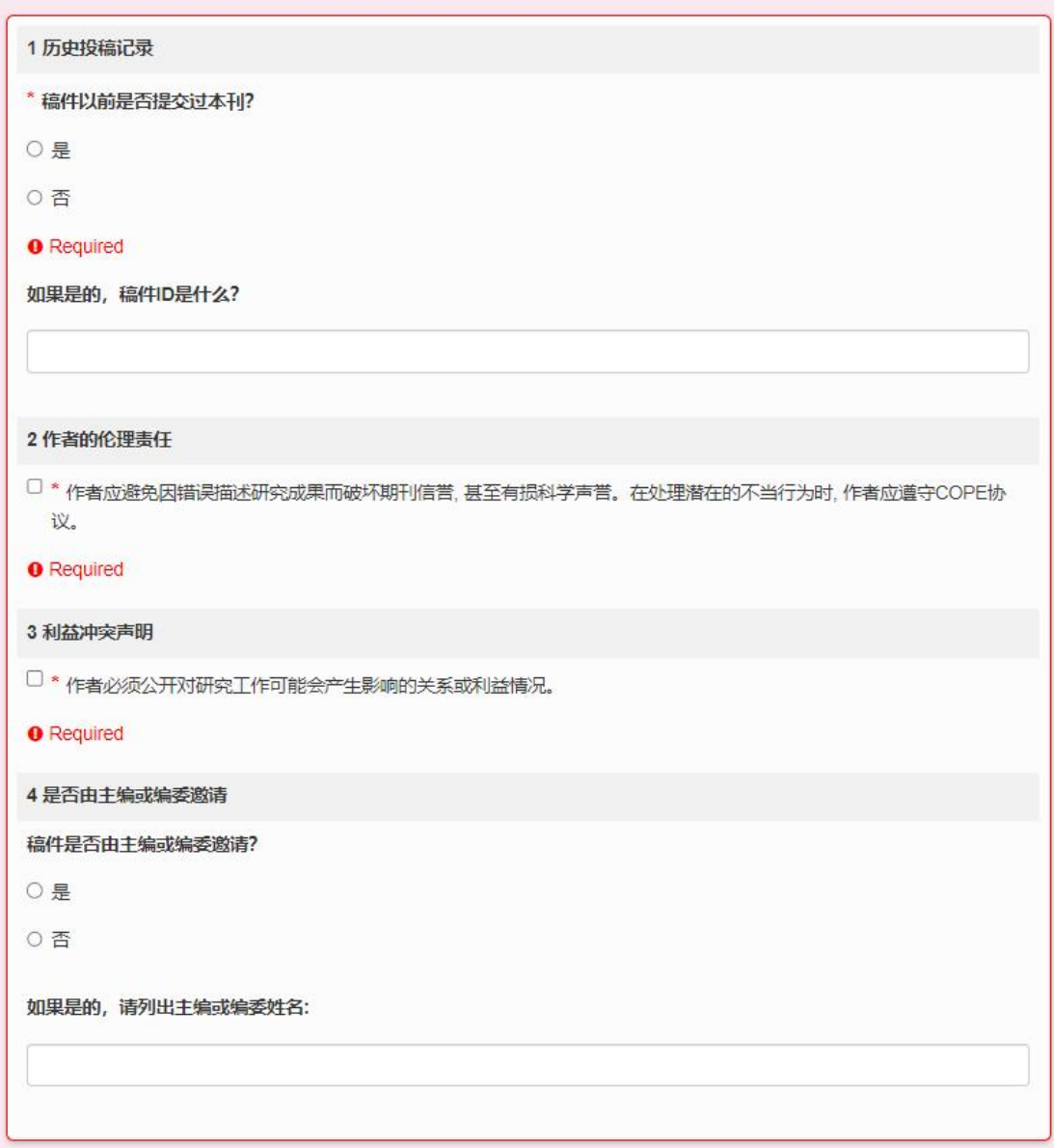

## step 6: Upload files

upload their own contribution files and supporting related documents here . uploaded Constraints such as file format, quantity, and volume will vary according to the needs of the editorial department .

#### Step 6: File Upload

Upload as many files as needed for your manuscript. These files will be combined into a single PDF document for the peer review process. If you are submitting a revision, please include only the latest set of files. If you have updated a file, please delete the original version and upload the revised file. To designate the order in which your files appear, use the dropdowns in the "order" column below. Read More ...

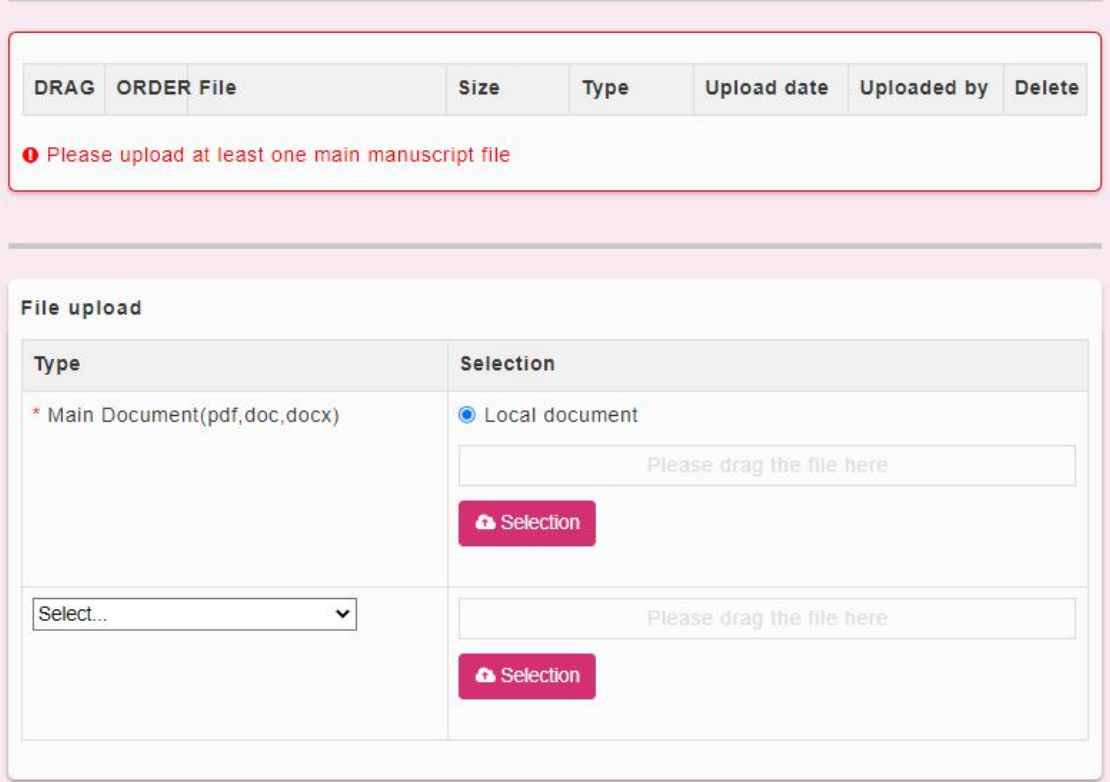

#### Note: Links to Dataset DOI and Dataset CSTR can be added.

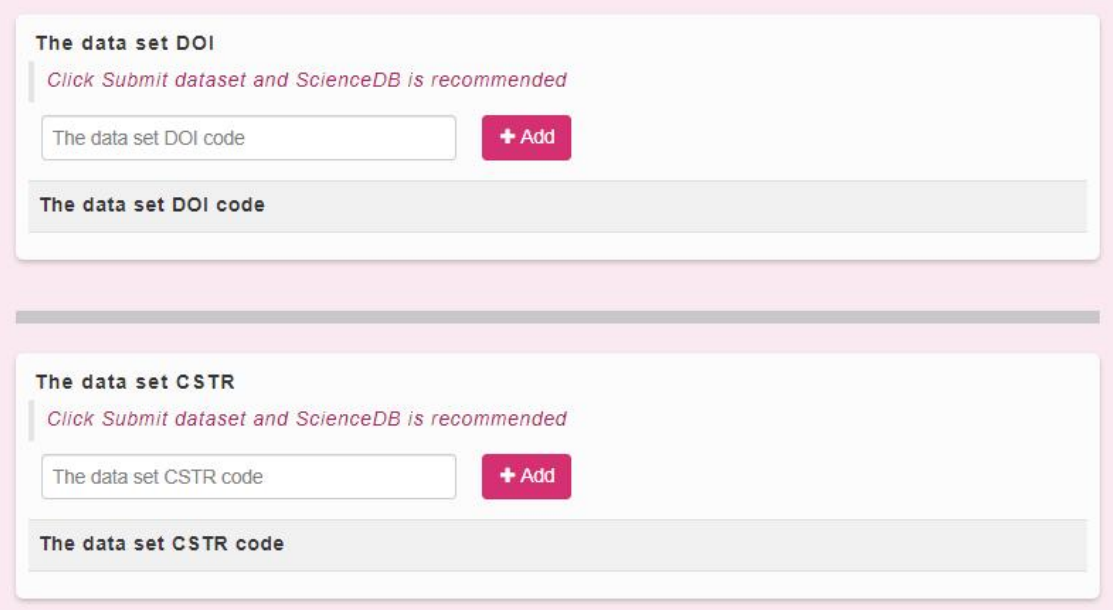

twenty three

#### steps 7: Check & Submit

The seventh step will check the correctness and completeness of the contents filled in the first six steps in turn. when the left side dish Single column is all presented as  $\sqrt{ }$ , click the [Submit] button to formally submit this article to the editorial department manuscript. If the submission fails, please check carefully whether the previously filled content has passed Relevant verification (you can push the scroll bar to the top of the page to view).

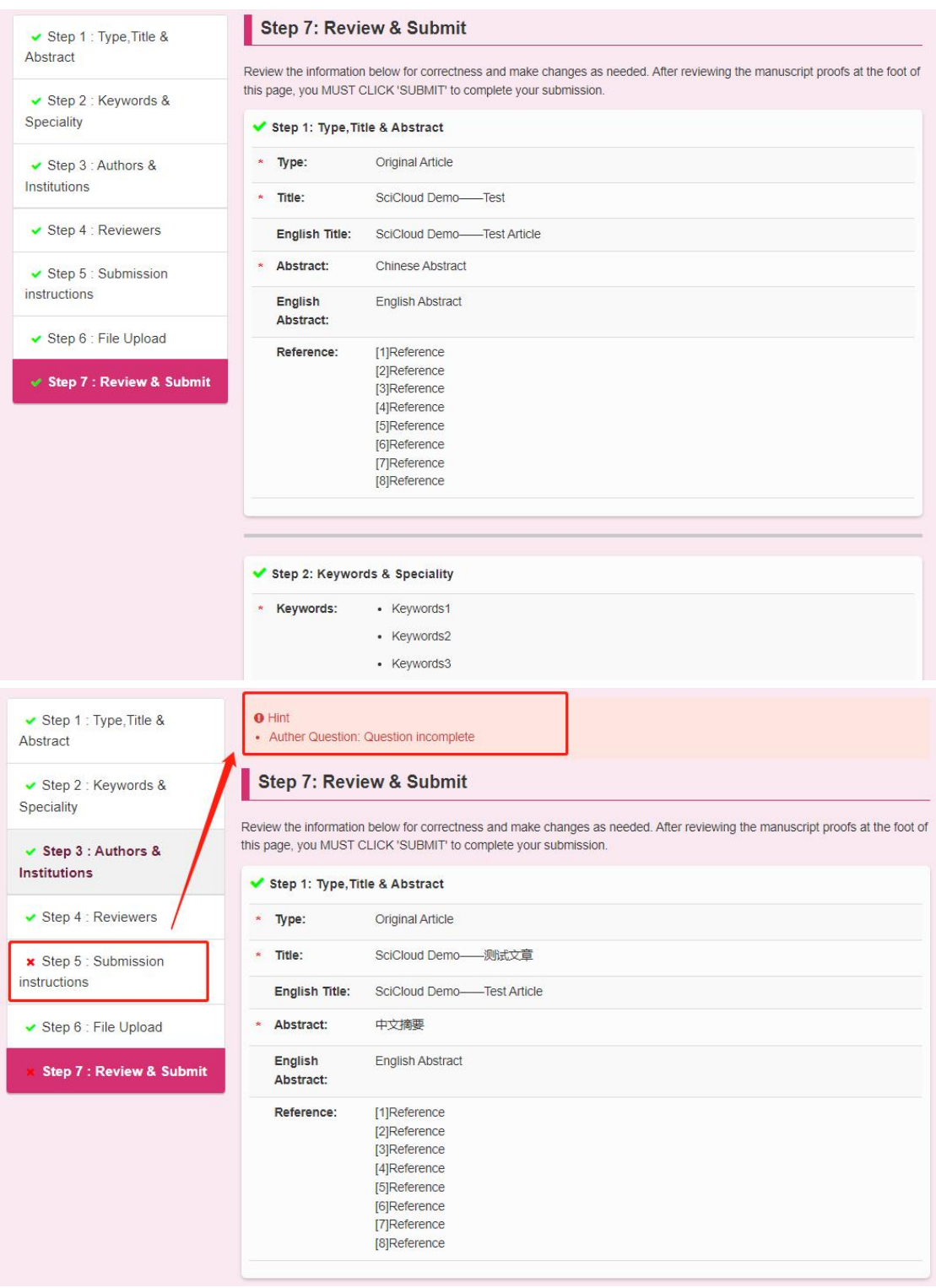

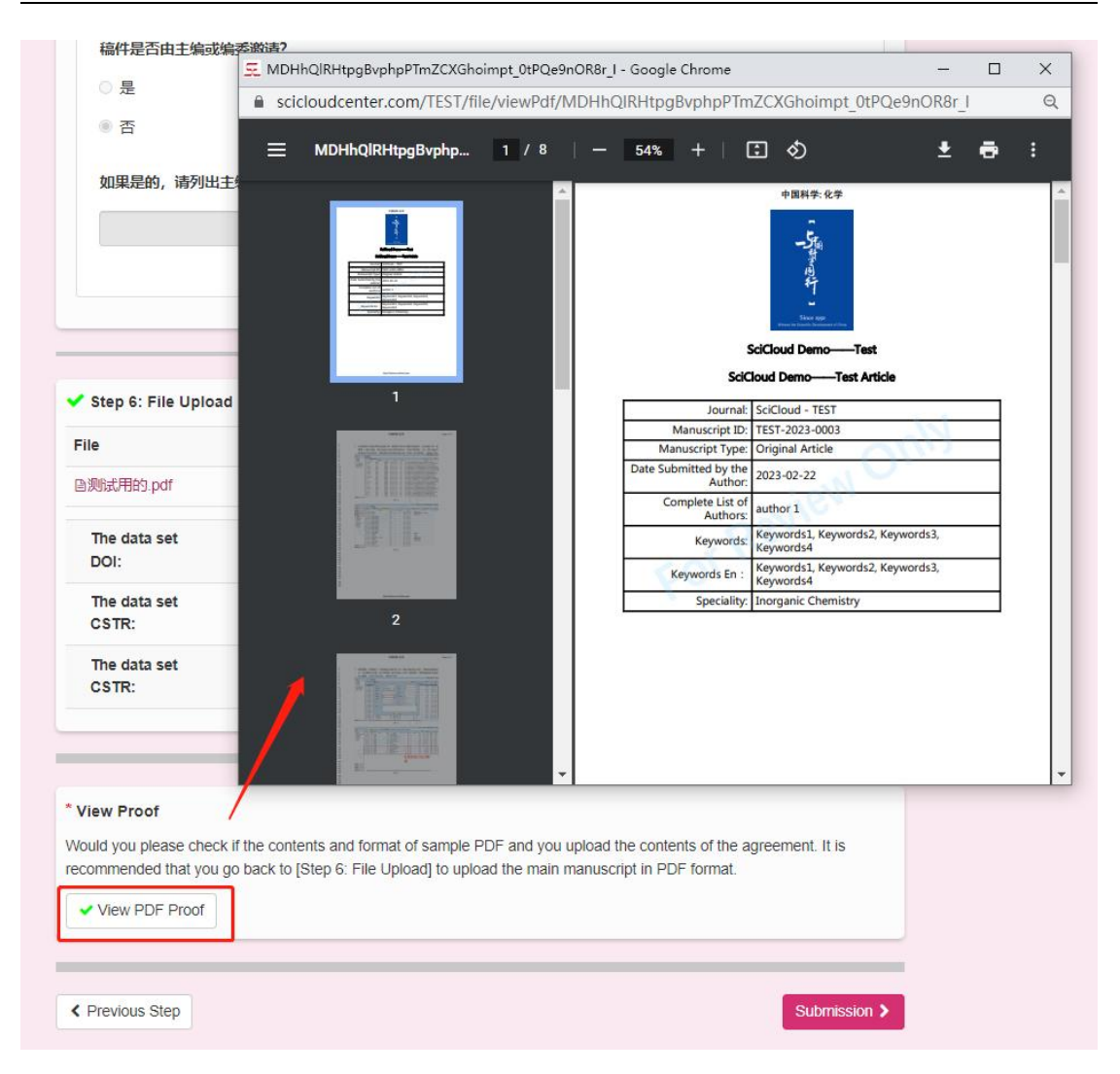

Special Note: Some style exceptions or Unknown issue, so please check with the author here. If there is a problem, please replace Word The file is saved in pdf format and then uploaded.

#### Manuscript submitted successfully

#### SciCloud editing platform

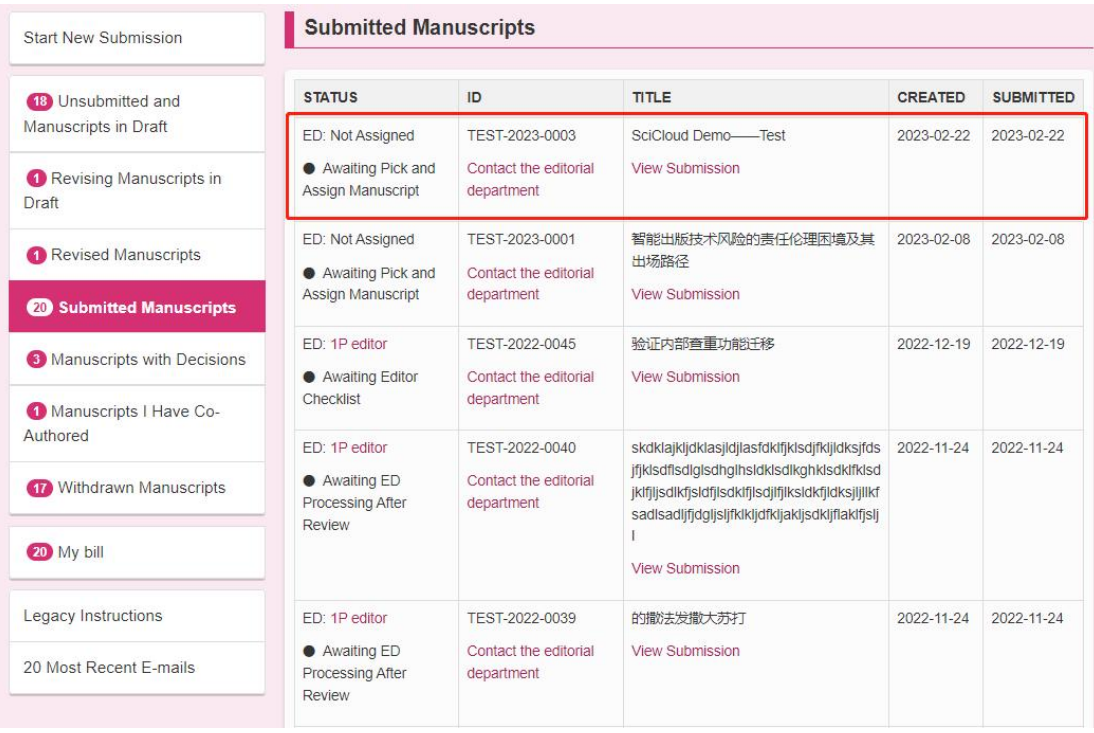

the user successfully submits the manuscript, SciCloud will give the author (including all co-authors)

Send a successful submission notification email. The browser will also jump to the [Submitted Manuscripts] list.

#### 2.1.2Submit review draft

After the editorial review, the manuscript that needs to be revised will be reflected in the list of [revised manuscripts to be submitted]. Click [Create New Version] to jump to the list of [revised manuscripts not submitted], and the manuscript will be upgraded.

#### SciCloud editing platform

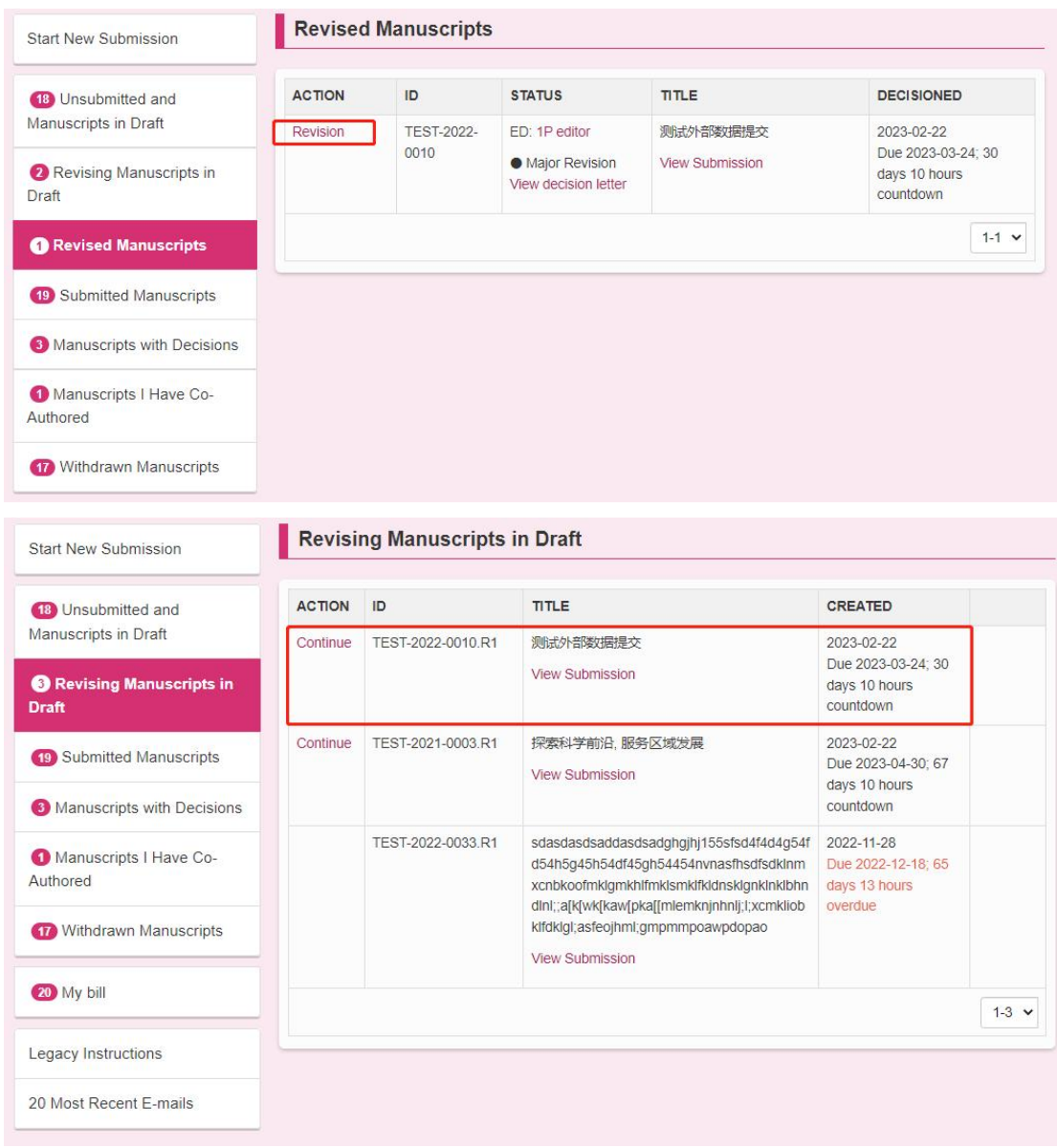

# 2.2 mail

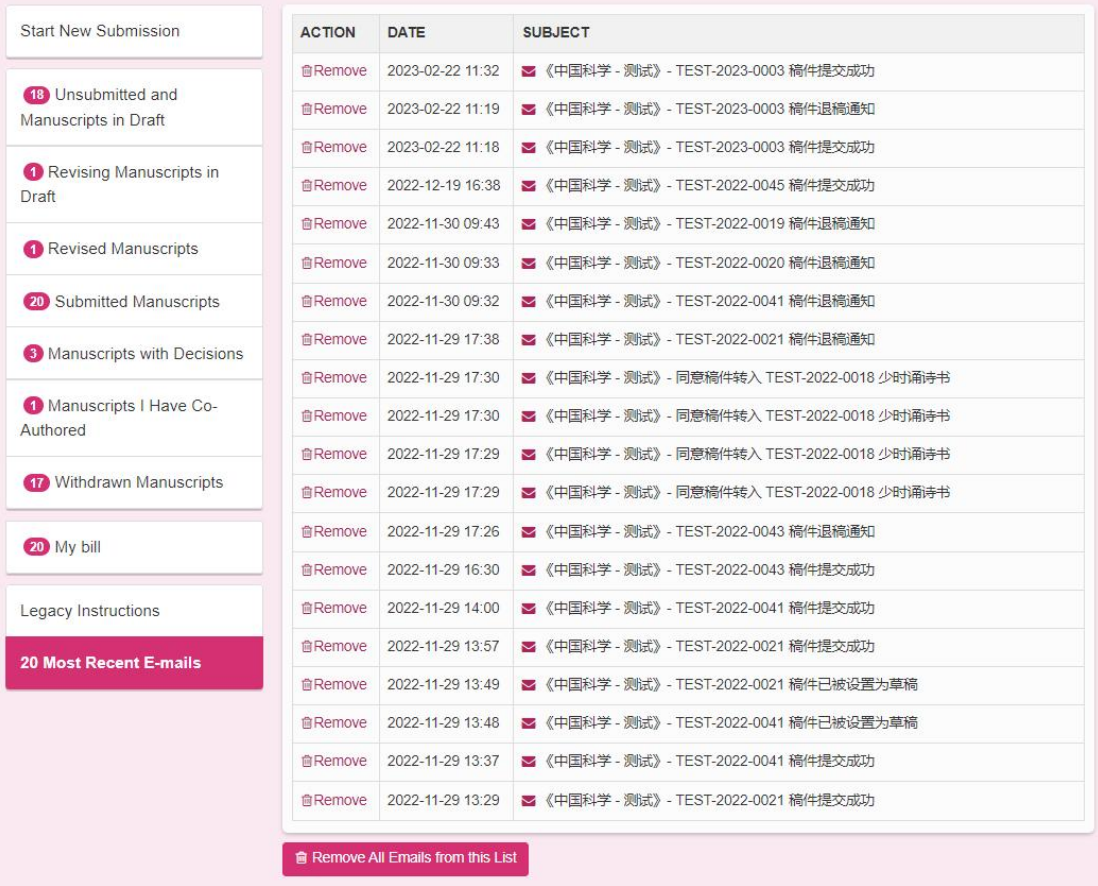

# 2.3 Fee payment

# 2.3.1manage order

Users can see pending and paid order information in the Author

Center.

#### SciCloud editing platform

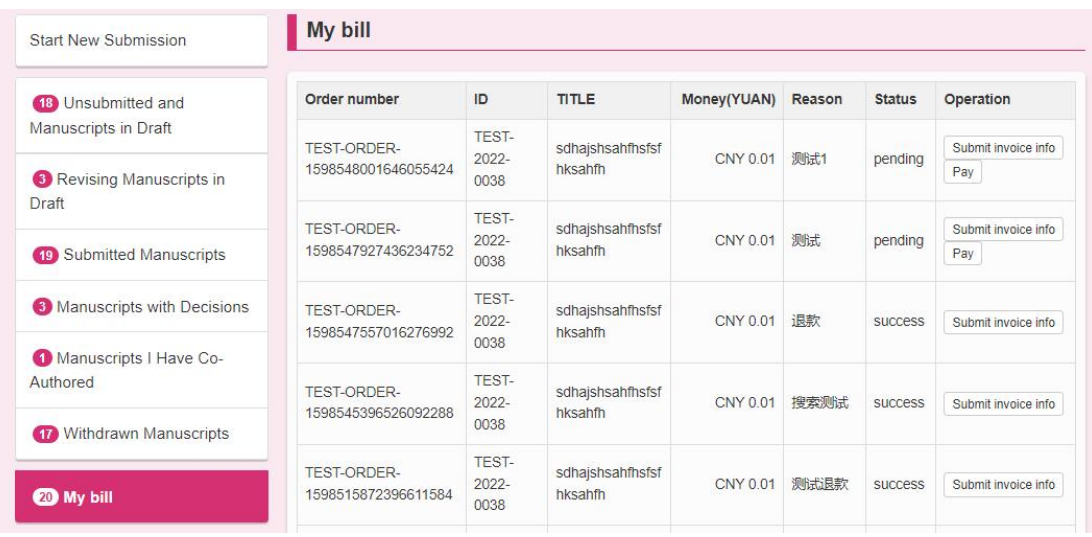

Submit invoice information: users can provide invoice information to the editorial department. Used to invoice users .

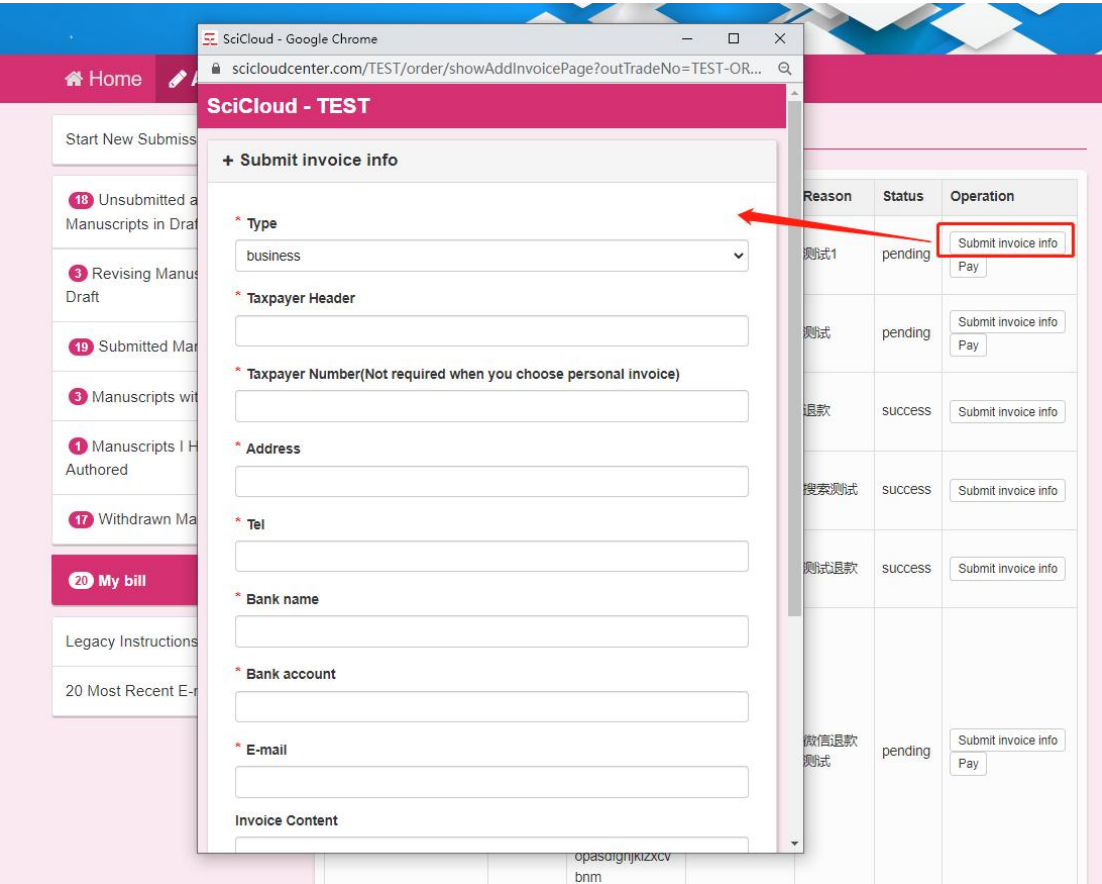

Payment order: Click the payment button to enter the payment screen, and the user can select a suitable payment channel to scan

#### the code for payment.

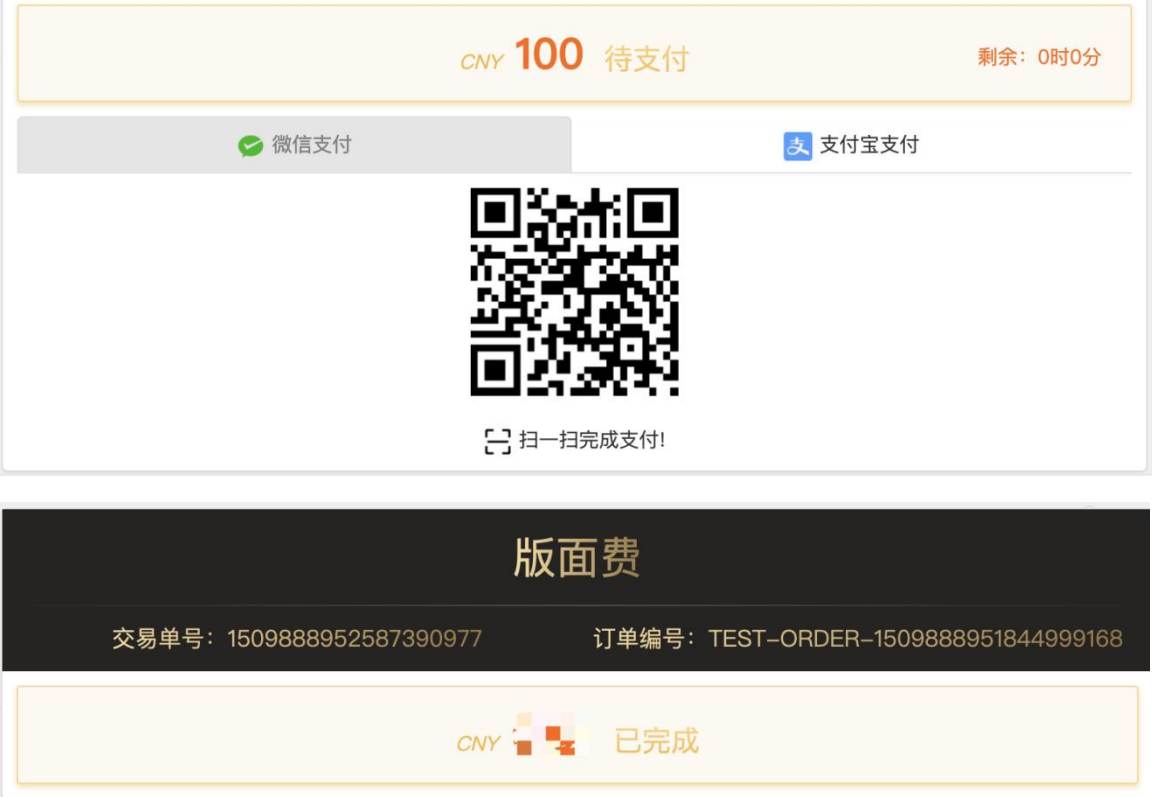

## 2.3.2Refund

Orders that have been paid for are refundable. A refund will return the money paid by the author back to the original source. The order status changes to Refund Successful.

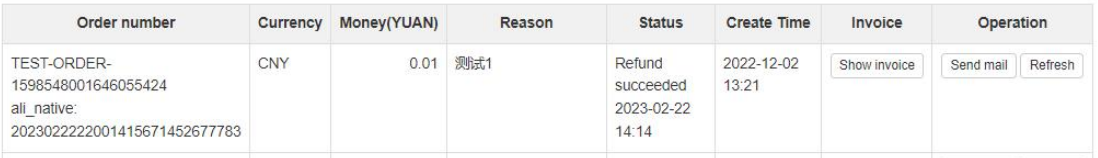

The user will receive a refund from the system.

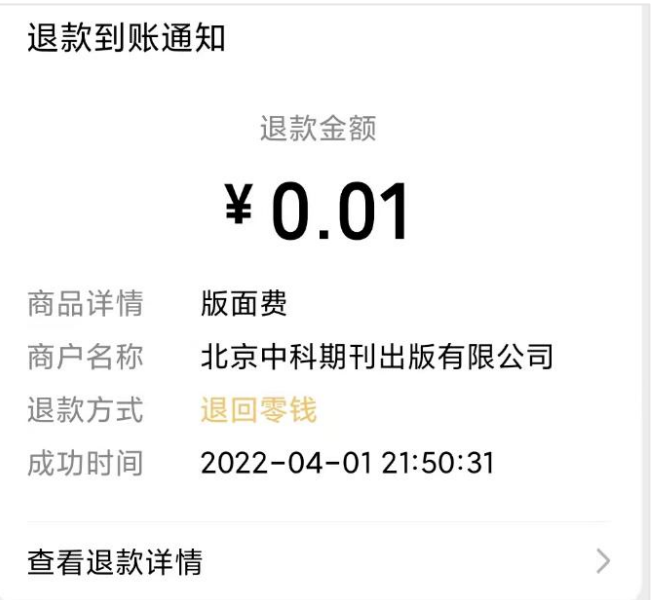

# 3 3. SciCloud platform applet

Through the SciCloud WeChat applet, editorial board members, reviewers and editors can use the mobile terminal synchronously after logging in with the bound journal;

By following the SciCloud WeChat official account, you can receive manuscript status information and message reminders in real time.

## 3.1 program installation

Install the WeChat Mini Program by scanning the QR code:

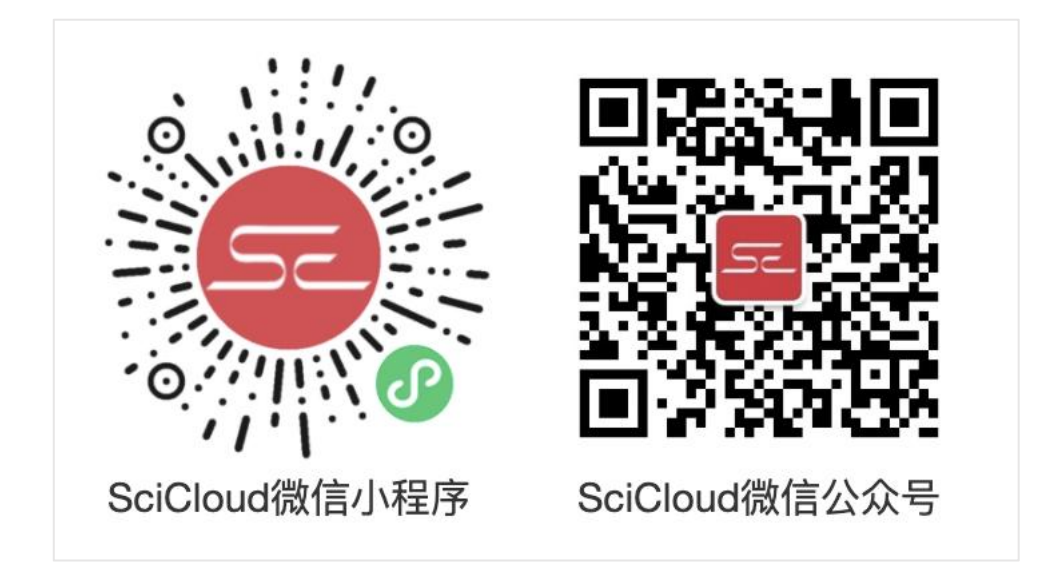

# 3.2 Pay attention to the official account

Scan the SciCloud WeChat official account to follow. Only by following the official account can you receive the notification message of the mini program.

## 3.3 Work

## 3.3.1overview

the SciCloud applet is as follows:

From top to bottom, it is divided into several areas:

Poster area: display SciCloud promotional information.

Mini-program system notification area: Scroll to display the system notifications of the SciCloud applet.

Bound publication area: display the bound publication cards. Click to view the to-do list for that edition.

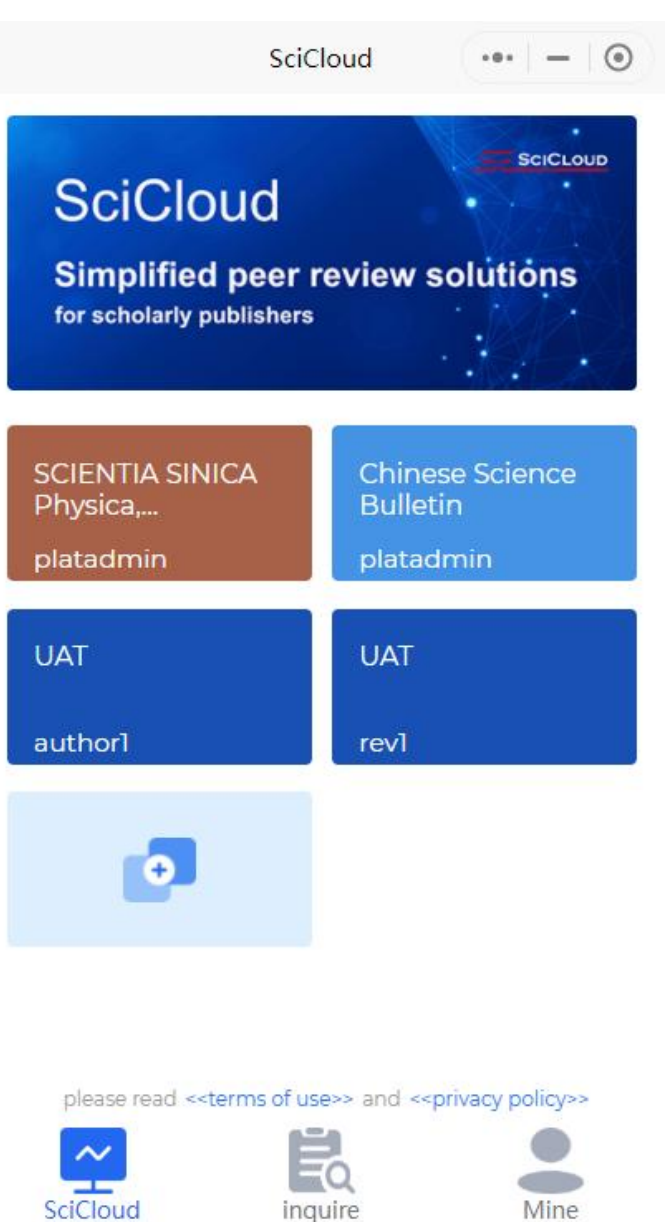

#### King Kong area: switch work, query, mine

## 3.3.2View pending work

Click on a bound publication to enter the publication and view your own to-do items. If a user has multiple roles, each role will be displayed as a tab.

#### Author Center

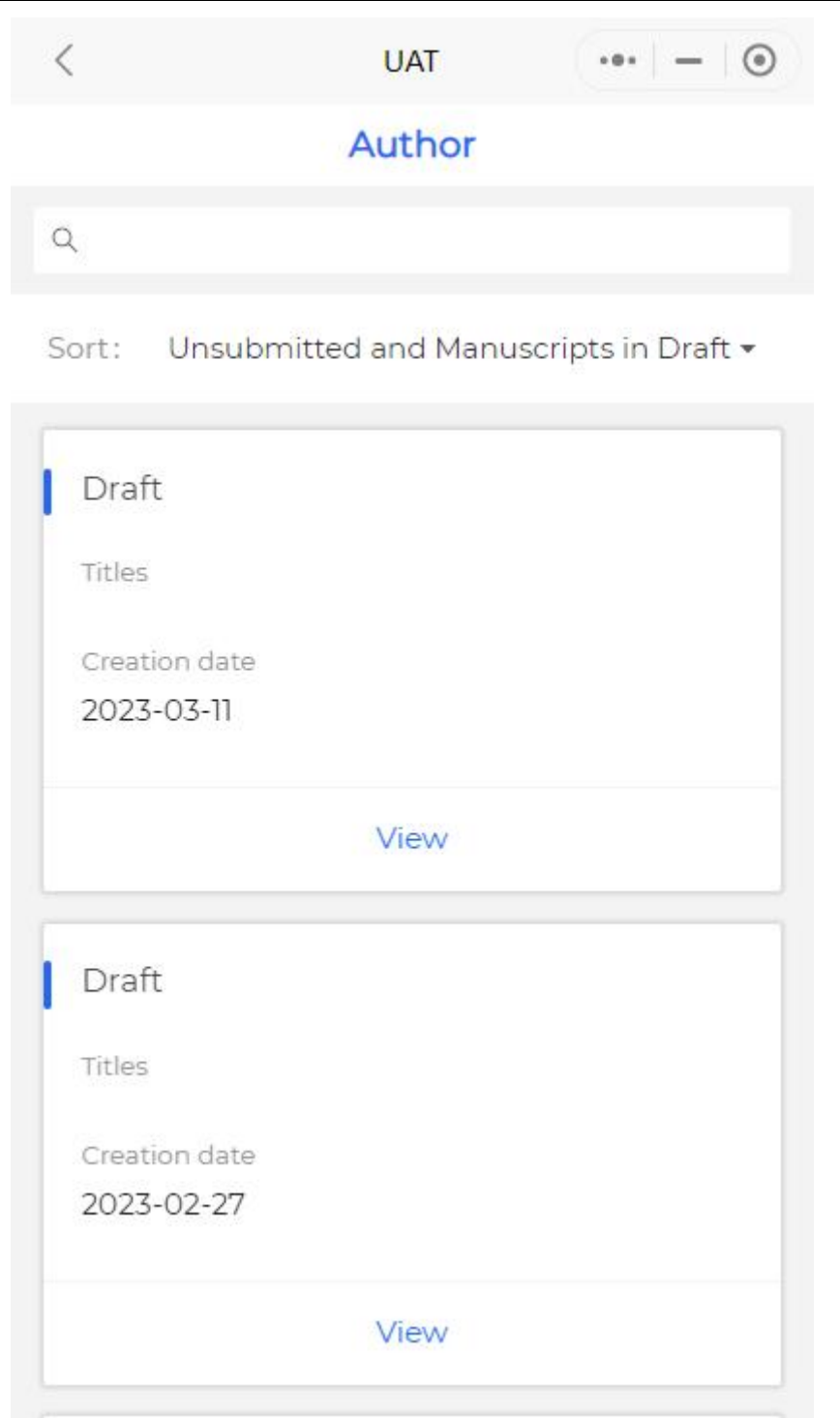

# 3.3.3View manuscript details

Click the View Manuscript button to view more detailed information on the manuscript.

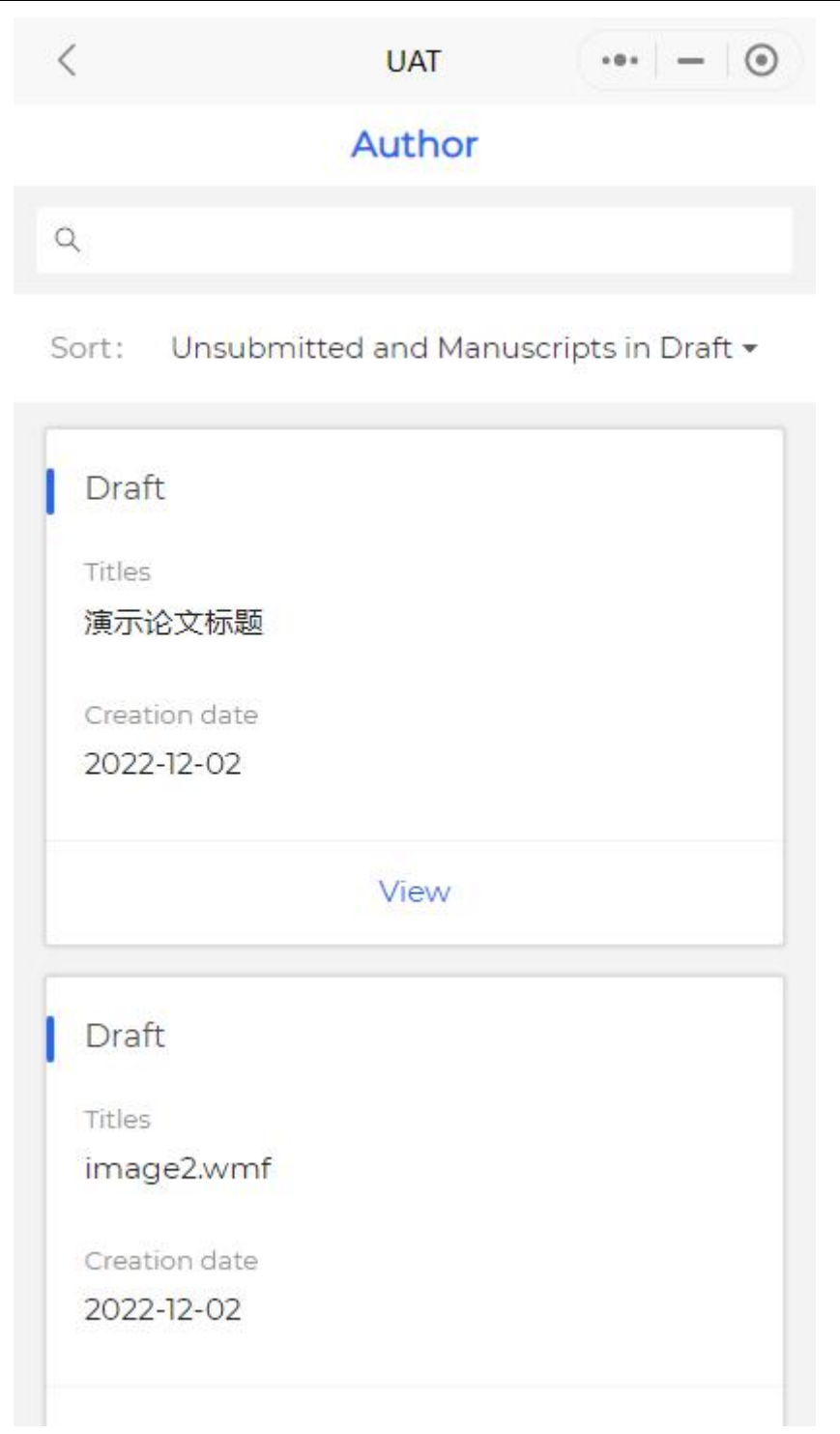

# 3.3.4View manuscript attachments

Click View Manuscript to view the manuscript with the preview capability of WeChat.

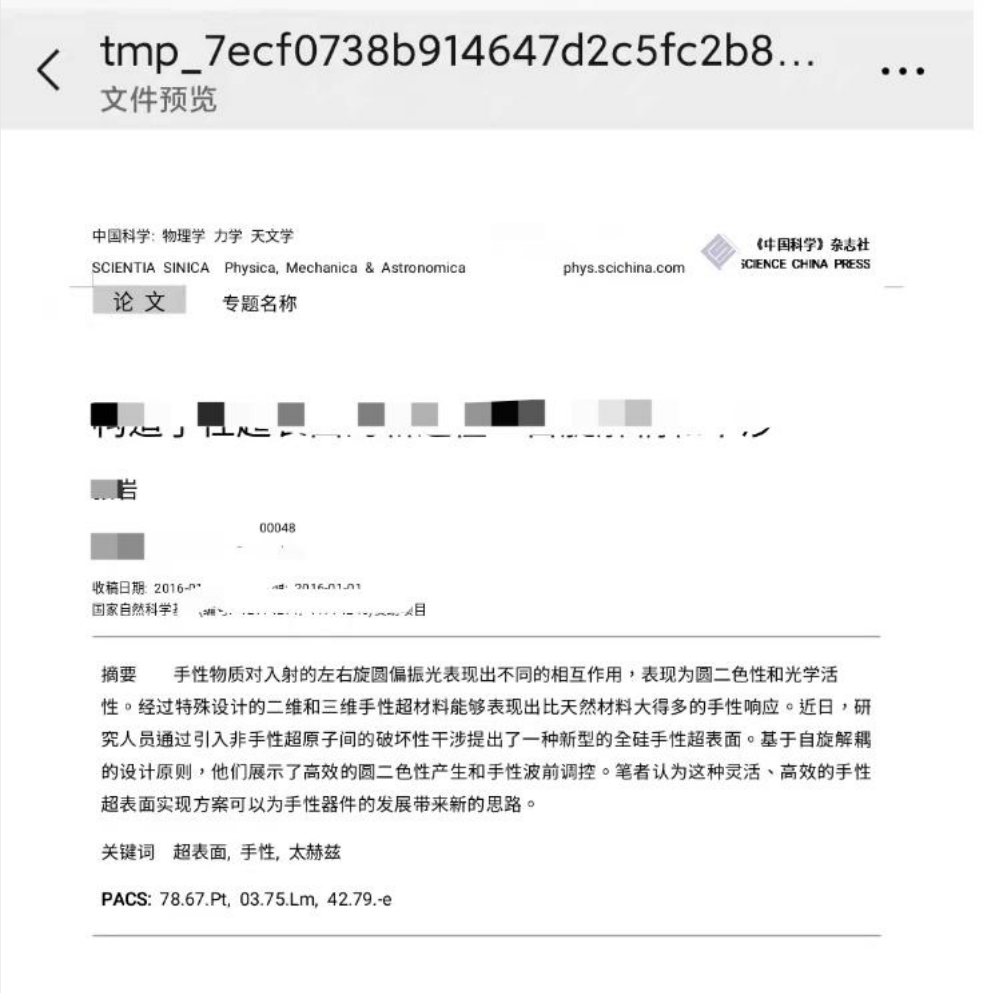

# 3.4 Inquire

without logging in .

# 3.4.1select journal

Click Journals to select the journals you want to query .

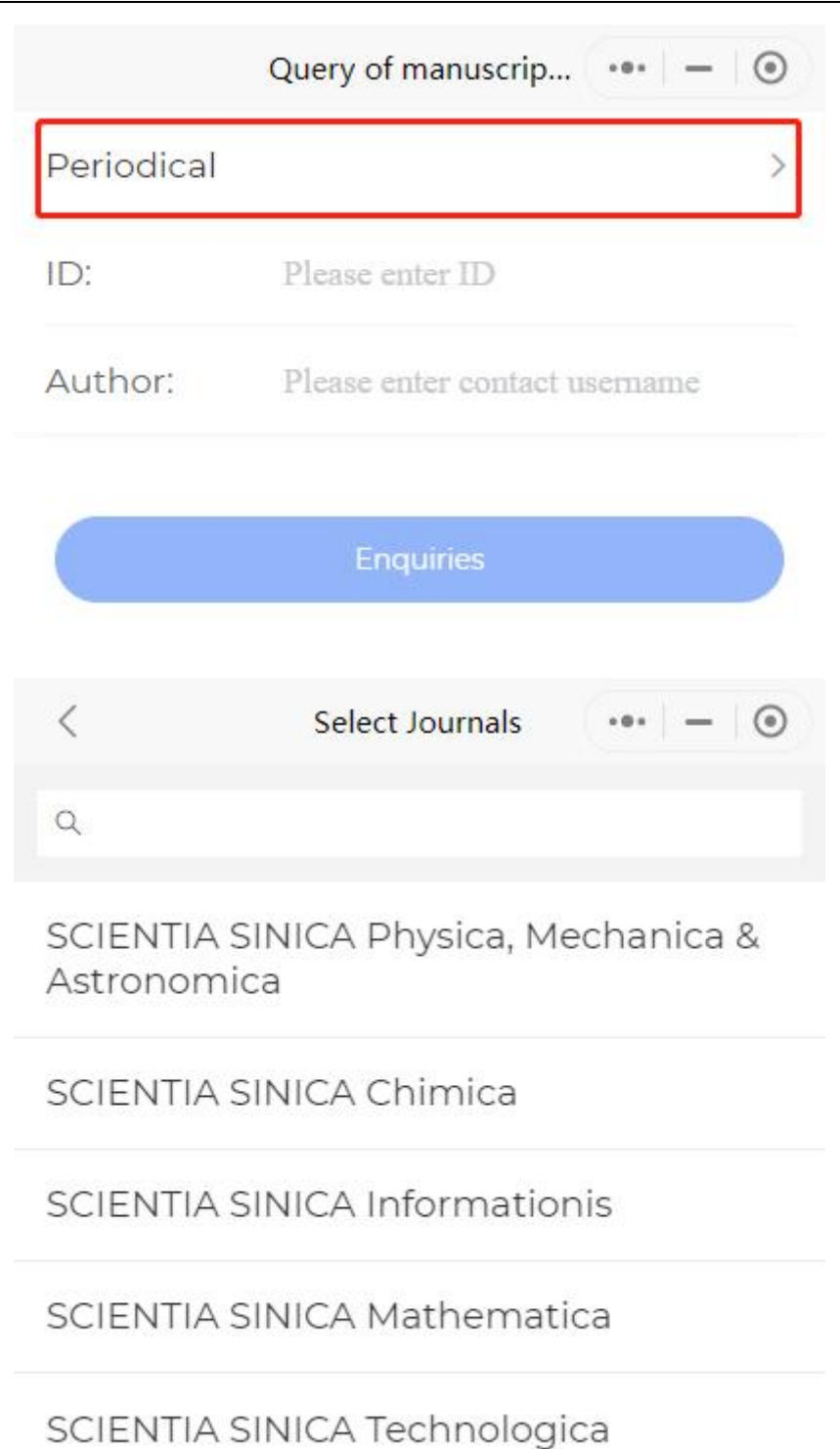

# 3.4.2Enter search criteria

Users need to enter the manuscript number, corresponding author's name and verification code for query .

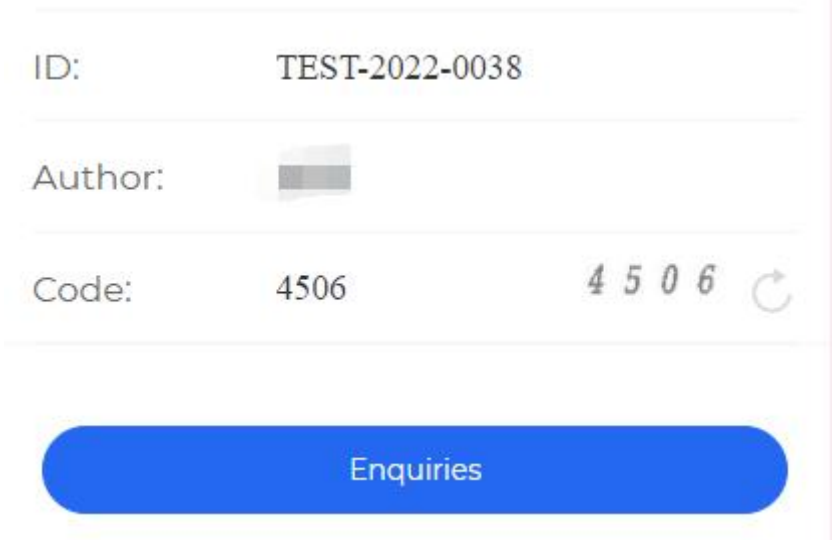

# 3.4.3search result

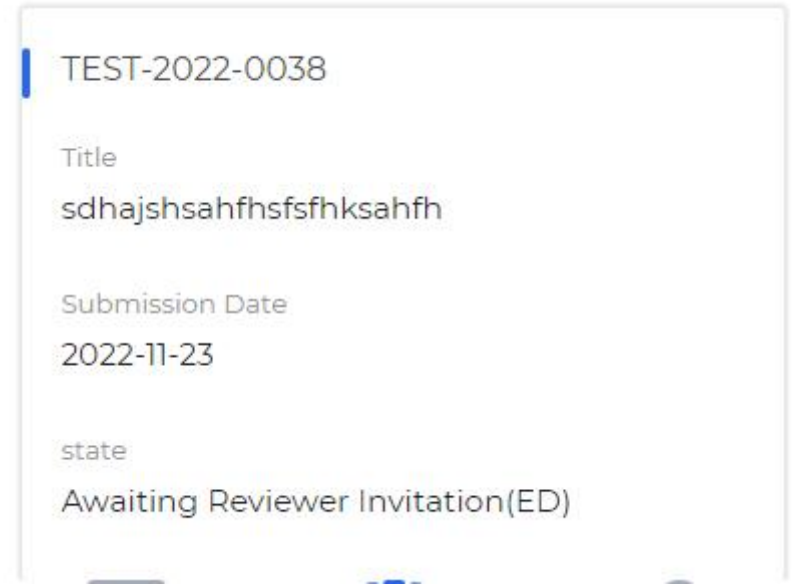

# 3.5 mine

It mainly displays the login account information, journal binding, pending payment, help center, problem feedback, more settings and other functions.

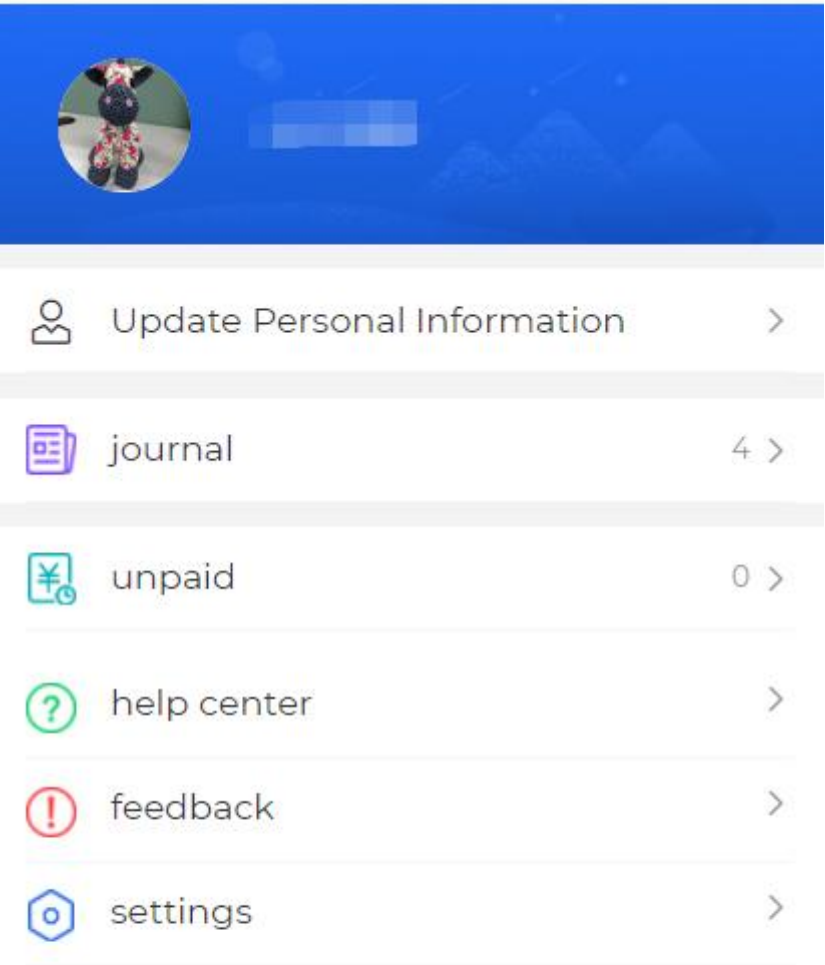

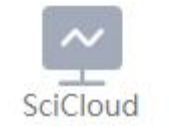

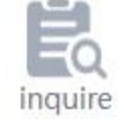

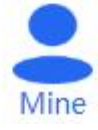

# 3.5.1Modify Personal Information

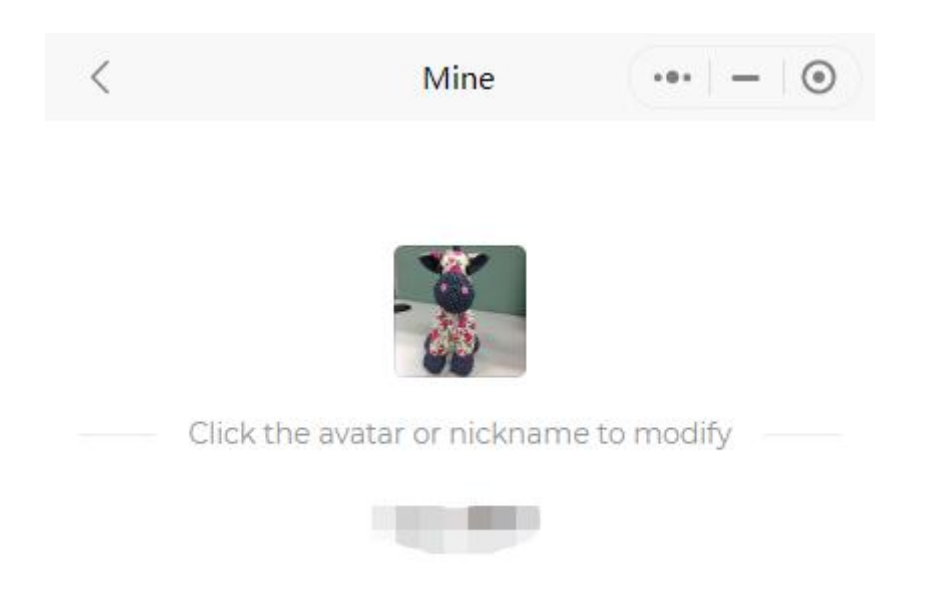

You can click on the avatar or nickname to modify it.

## 3.5.2Journal Binding

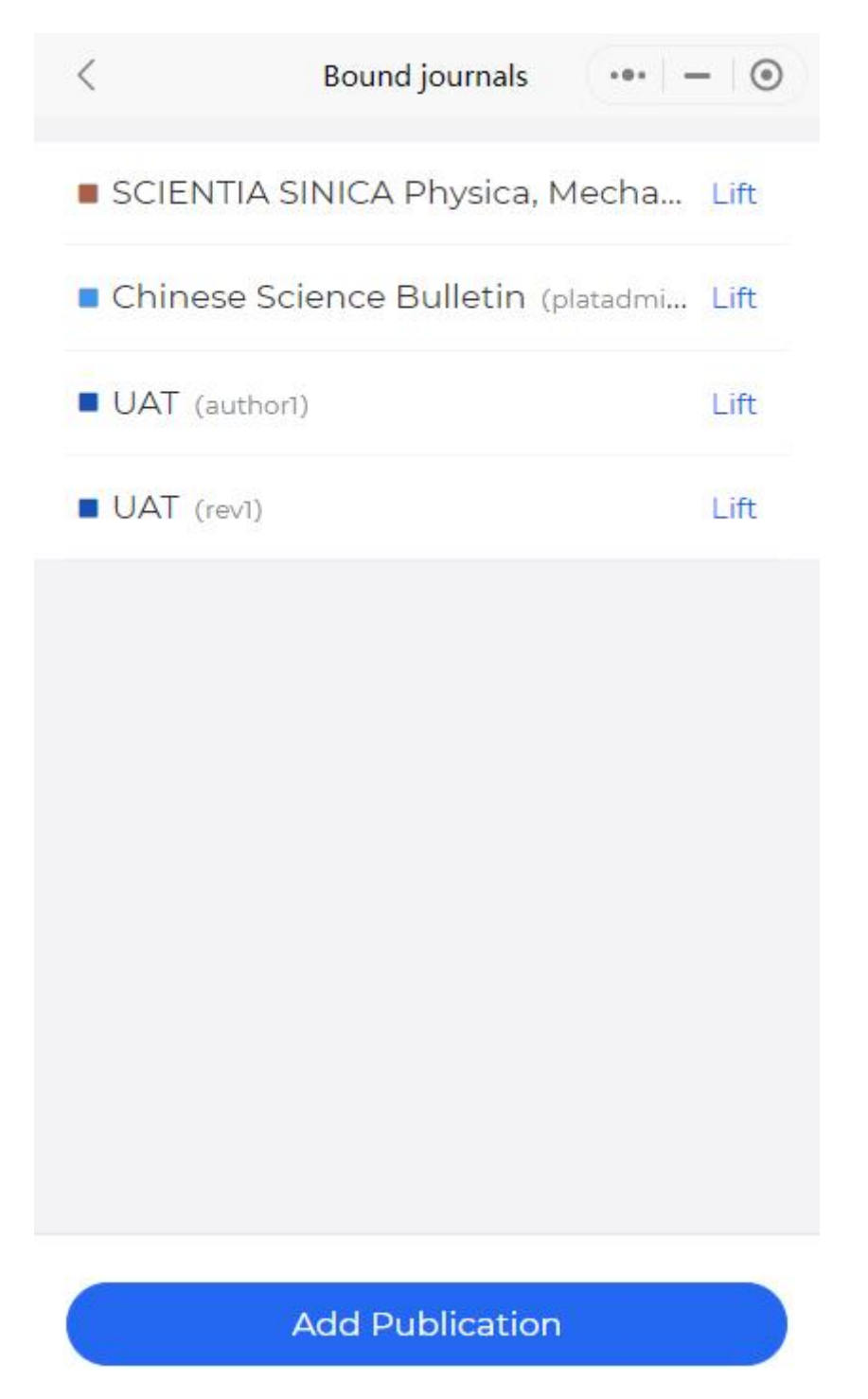

Displays a list of bound publications. The publication name in brackets is the account name of the bound publication.

The SciCloud applet supports multiple accounts bound to the same publication, making it easy for users to switch between different roles for operations.

The user can click the cancel button to cancel the binding relationship.

Click the Add Publication button to add a binding relationship. The user selects a publication, and enters the user name and password registered in the publication to bind.

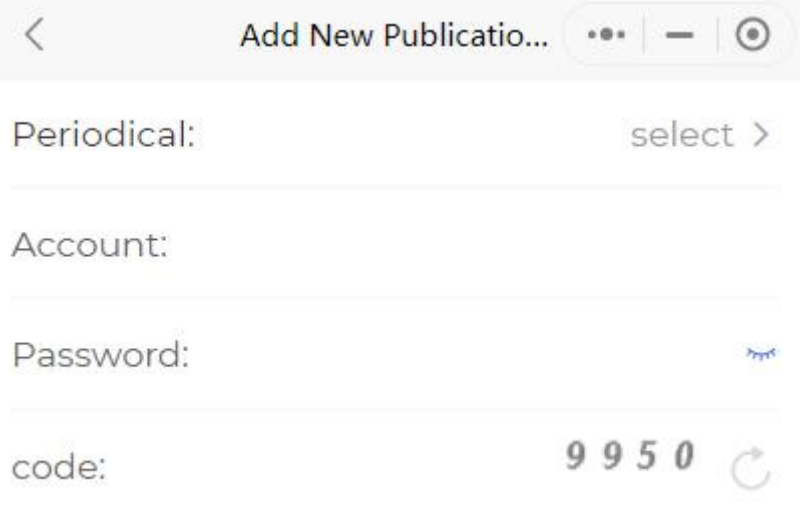

## 3.5.3To be paid

Order information such as page fees can be viewed through the pending payment entry of the Mini Program. Support query by order status.

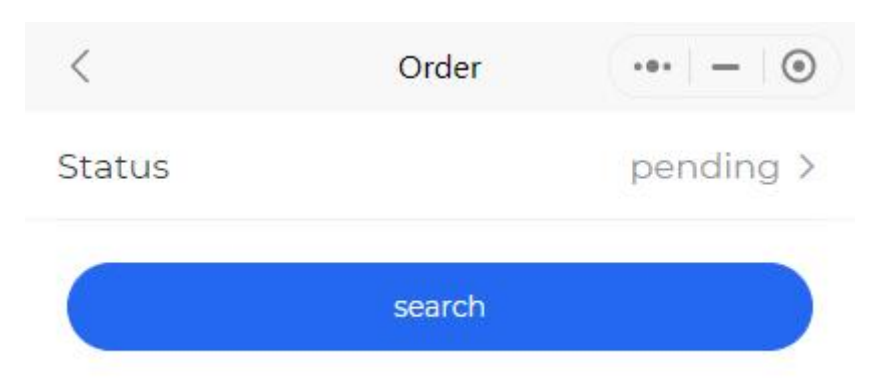

## 3.5.4help center

Click to view the instructions for using the applet .

 $\langle$ How to bind journals  $-10 - 100$  $\odot$ 1. Log in first 2. Click on the menu "my" below 3. Click "journal binding" 4. Click "add journal" at the bottom of the page 5. Select the journal, fill in the account and password, fill in the verification code, and click the "bind" button 6. After the binding is successful, you can view it on the home page or in "my - journal binding" 7. Bound journals can be unbound in my journal binding

If you have any questions, please contact your administrator.

# 3.5.5feedback

Users can feed back the problems encountered in use and optimization suggestions to the SciCloud platform. The platform will continue to optimize and improve based on user feedback.

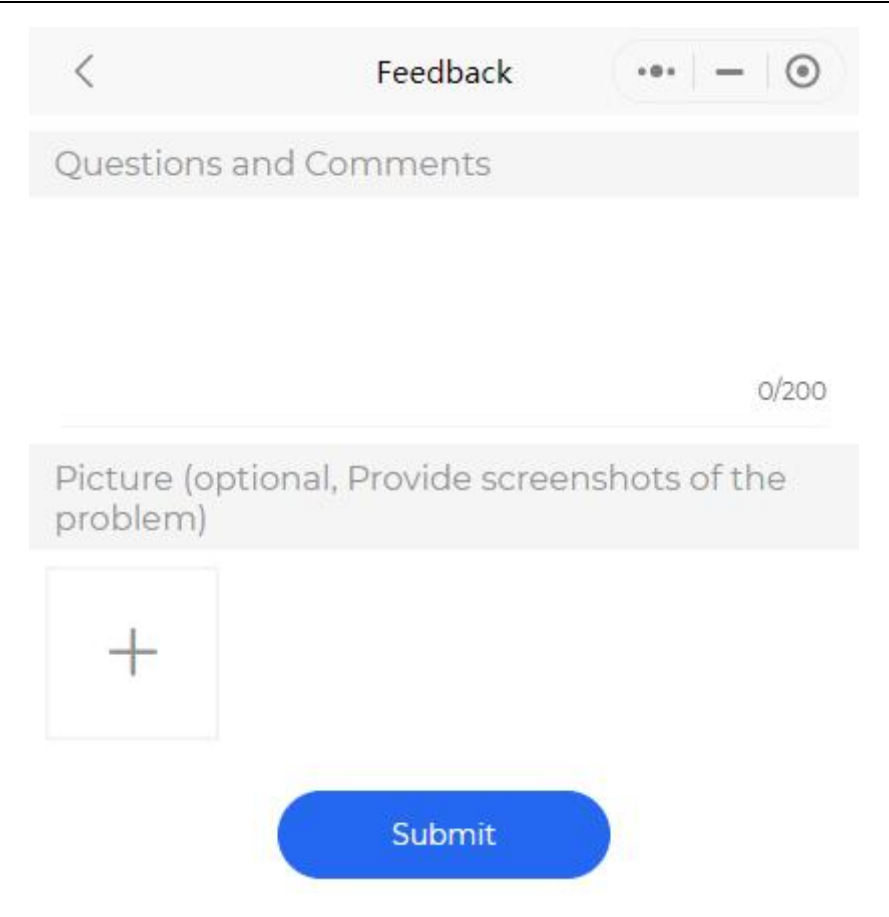

# 3.5.6More settings

Click to make more settings.

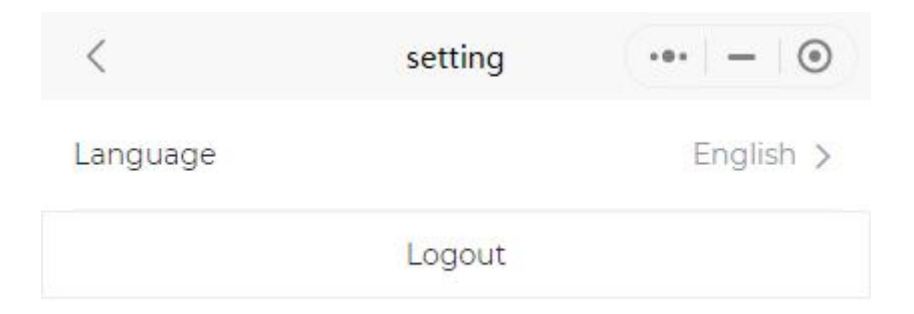